# **Руководство пользователя**ColorEdge<sup>®</sup><br>CG2730

**Управление цветами ЖК-монитора**

### **Важно**

**Внимательно прочтите «МЕРЫ ПРЕДОСТОРОЖНОСТИ», данное «Руководство пользователя» и «Руководство по установке» (отдельный документ), чтобы ознакомиться с правилами безопасной и эффективной эксплуатации устройства.**

- **• Основная информация по основным этапам эксплуатации монитора — от подключения к PC до использования содержится в «Руководстве по установке».**
- **• Последнюю версию «Руководства пользователя» можно загрузить на нашем сайте:**

**[www.eizoglobal.com](https://www.eizoglobal.com)**

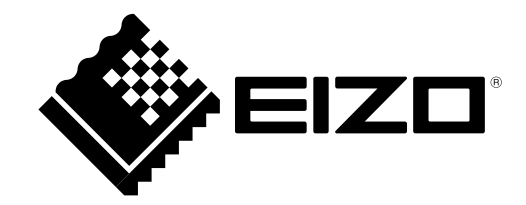

#### **Расположение предупреждений**

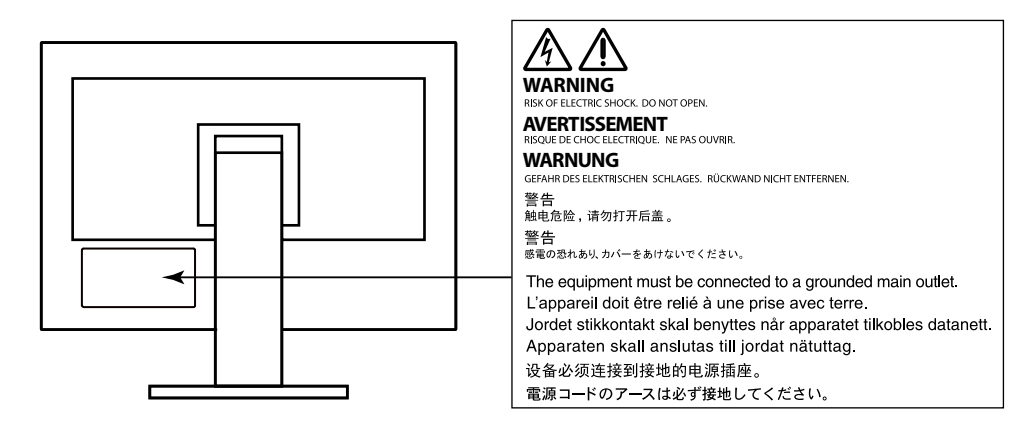

Это устройство было специально адаптировано для использования в регионе, в который оно изначально поставлялось. При использовании этого устройства за пределами данного региона оно может работать не так, как указано в его характеристиках.

Никакая часть этого руководства не может быть воспроизведена, сохранена в системе хранения данных или передана в любой форме, любыми средствами — электронными, механическими или любыми другими —

без предварительного согласия корпорации EIZO Corporation, полученного в письменной форме. Корпорация EIZO Corporation не принимает на себя обязательств по обеспечению конфиденциальности предоставляемого материала или информации без предварительных договоренностей, соответствующих соглашению корпорации EIZO Corporation относительно указанной информации. Несмотря на то, что были приняты все меры для обеспечения актуальности информации, содержащейся в данном руководстве, следует учесть, что технические характеристики монитора EIZO могут изменяться без предварительного уведомления.

### **Примечание в отношении данного монитора**

Помимо общего применения, такого как создание документов и просмотр мультимедиа-контента, этот продукт также подходит для создания изображений и графики, а также обработки цифровых фото, где необходима точная передача цветов.

Это устройство было специально адаптировано для использования в регионе, в который оно изначально поставлялось. При использовании этого устройства за пределами данного региона оно может работать не так, как указано в его характеристиках.

Гарантия на настоящее изделие может не распространяться на способы применения, не описанные в настоящем руководстве.

Технические характеристики, указанные в настоящем документе, являются действительными только при соблюдении следующих условий:

- Шнуры питания входят в комплект поставки изделия.
- Сигнальные кабели определяет наша компания.

С настоящим изделием можно использовать только вспомогательные устройства, изготовленные или рекомендованные нашей компанией.

Если изделие устанавливается на стол с лакированным покрытием, лак может прилипать к нижней части стойки из-за особенностей состава резины. Следует проверить поверхность стола до использования.

Согласно нашим измерениям, для стабилизации работы электрических компонентов необходимо около 3 минут. Подождите около 30 минут или дольше после включения монитора, прежде чем начать регулировку.

Чтобы компенсировать изменения освещенности при длительной работе и обеспечить стабильное изображение, нужно задать пониженное значение яркости монитора.

Если монитор работает без перерывов в течение долгого времени, могут появиться темные пятна или дефекты. Чтобы максимально увеличить срок службы монитора, рекомендуется время от времени выключать его.

Когда изображение на экране меняется после того, как одно и то же изображение демонстрировалось в течение длительного времени, может появиться остаточное изображение. Чтобы одно и то же изображение не оставалось на экране в течение длительного времени, используйте экранную заставку или функцию энергосбережения.

Рекомендуется регулярно очищать монитор, чтобы сохранить его внешний вид и продлить срок эксплуатации (см. [«Очистка» \(стр. 4\)\)](#page-3-0).

ЖК-панели производятся по высокоточной технологии. Хотя на ЖК-панели могут появляться неподсвеченные или пересвеченные пиксели, это не является неисправностью. Доля работающих точек: минимум 99,9994 %.

Задняя подсветка ЖК-панели имеет определенный срок службы. Если экран становится темным или начинает мерцать, обратитесь к местному представителю EIZO.

Не нажимайте сильно на экран или края рамки. Это может привести к дефектам отображения, например,

к искажениям. Постоянное давление может привести к деформации или повреждению панели. (Если на панели остаются следы давления, оставьте монитор с черным или белым экраном. Следы могут исчезнуть).

Не царапайте панель и не нажимайте на нее острыми предметами, так как при этом панель можно повредить. Не протирайте панель салфетками, так как могут появиться царапины.

Если монитор приносят из холодного помещения или температура в помещении быстро повышается, на внешних и внутренних поверхностях монитора могут появиться капли конденсации. В таком случае включать монитор нельзя. Нужно подождать, пока конденсат исчезнет, в противном случае он может стать причиной серьезных повреждений монитора.

### <span id="page-3-0"></span>**Очистка**

#### **Внимание**

- Использование химикатов, например, спирта или антисептического раствора, может вызвать потускнение, уменьшение блеска и выцветание корпуса или панели, а также привести к ухудшению качества изображения.
- Не использовать растворители, бензол, воск и абразивные чистящие средства, которые могут стать причиной повреждения корпуса или панели.

При необходимости загрязнения с поверхности корпуса и экрана можно удалить с помощью поставляемого средства ScreenCleaner.

### **Комфортное использование монитора**

- Излишне темный или яркий экран может быть вреден для зрения. Отрегулируйте яркость монитора в соответствии с условиями окружающей среды.
- При длительном использовании монитора глаза устают. Каждый час делайте 10-минутный перерыв.

# **Содержание**

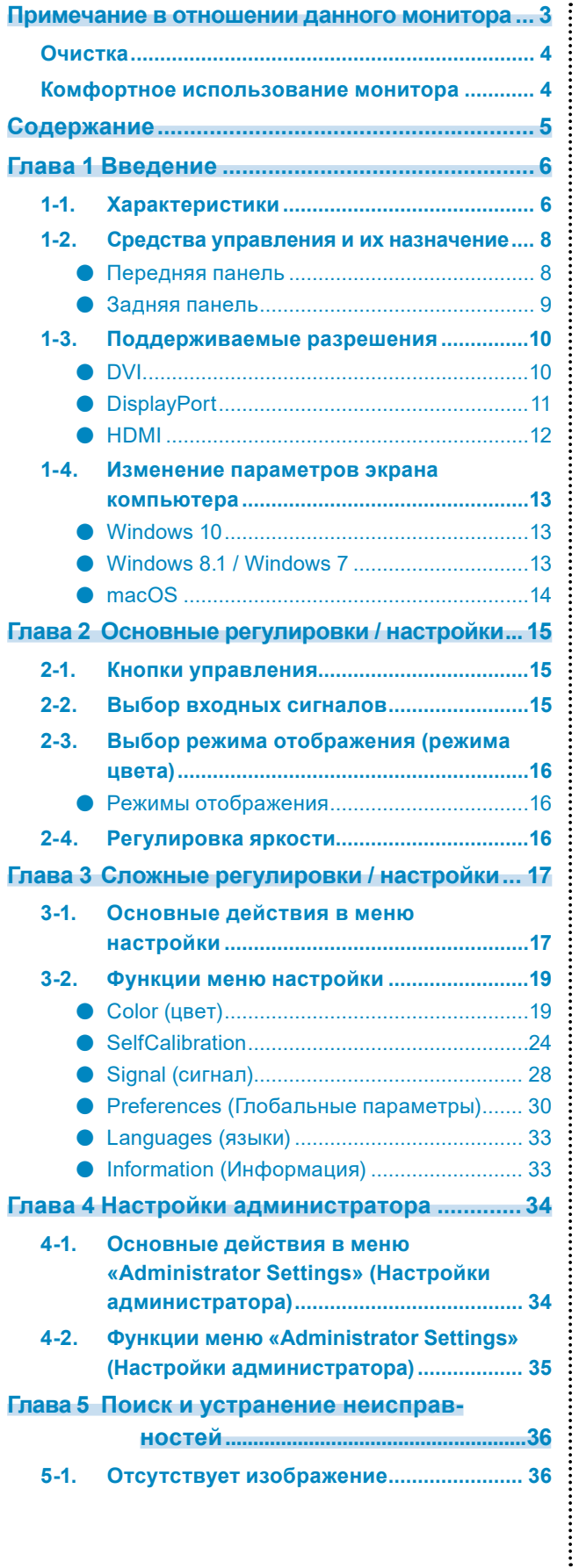

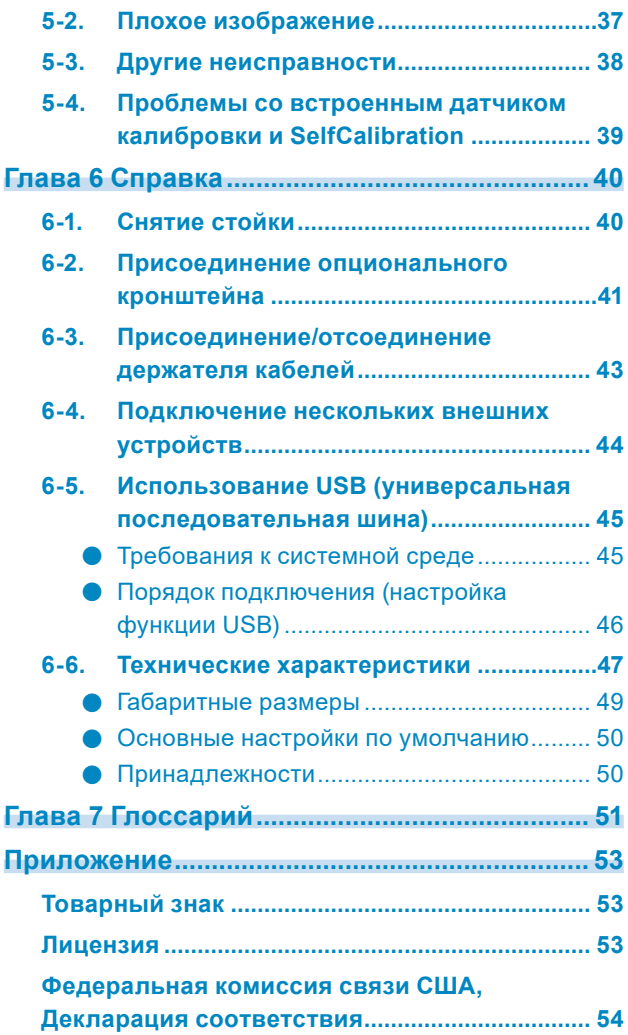

# **Глава 1 Введение**

Благодарим вас за то, что остановили свой выбор на цветном ЖК-мониторе EIZO.

# **1-1. Характеристики**

- Широкоэкранный монитор 27″
- Дисплей с широким цветовым спектром (покрытие Adobe $^\circledR$  RGB: 99%)
- Контраст до  $1500:1^{*1}$

Благодаря высокому контрасту обеспечивается более четкое отображение черного. \*1 Стандартное значение. Если для параметра «DUE Priority» (Приоритет DUE) выбрано значение «Brightness» (Яркость)

- Разрешение: Поддержка 2560×1440
- Панель IPS с углом обзора по горизонтали и вертикали 178˚

• Для получения стабильного изображения на дисплее монитора требуется примерно 3 минуты после включения монитора.\*2

\*2 В соответствии с измерениями компании EIZO. Однако при выполнении процедуры «SelfCalibration» [\(стр. 24\)](#page-23-0)

для получения точных результатов измерения нужно подождать не менее 30 минут после включения питания.

- Поддержка режима кадровой синхронизации (23,75–30,5 Гц, 47,5–61,0 Гц)
- Функция режима цвета

Воссоздание цветовой температуры, гаммы и цветового спектра в соответствии со следующими стандартами.

- Adobe®RGB / sRGB
	- См. [«Глава 3 Сложные регулировки](#page-16-0) / настройки» (стр. 17)
- Данное изделие оборудовано встроенным датчиком калибровки и поддерживает функцию «SelfCalibration», с помощью которой калибровка монитора выполняется автоматически. См. [«SelfCalibration» \(стр. 24\)](#page-23-0)
- Совместим с ПО управления цветом «ColorNavigator 7», которое позволяет выполнять калибровку характеристик монитора и создавать цветовые профили
- Оборудован USB-разветвителем с поддержкой USB 3.0

Высокая скорость передачи данных до 5 Гбит/с и, соответственно, быстрый обмен большими объемами данных за короткое время с запоминающими устройствами USB. Кроме того, выходной порт USB + SS- поддерживает функцию быстрой зарядки, что позволяет быстро зарядить смартфон или планшет.

См. [«6-5. Использование USB \(универсальная последовательная шина\)» \(стр. 45\)](#page-44-0) и [«USB CHARGE](#page-30-0)  [Port \(порт USB CHARGE\)» \(стр. 31\)](#page-30-0)

• Отображение контента, защищенного HDCP (Система защиты цифрового содержимого, передаваемого по каналам с высокой пропускной способностью).

### **Внимание**

**При использовании встроенного датчика калибровки следует соблюдать осторожность.**

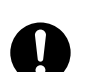

#### **Нельзя прикасаться к датчику калибровки.**

Это может снизить точность измерения встроенного датчика калибровки, привести к травмированию или повреждению оборудования.

#### **Внимание**

- Высокая температура или влажность окружающей среды может стать причиной снижения точности измерения встроенного датчика калибровки. Рекомендуются следующие условия хранения и эксплуатации монитора.
	- Температура не выше 30ºC
	- Относительная влажность не выше 70 %
	- Избегать хранения или эксплуатации датчика под воздействием прямых солнечных лучей.
- Так как данный фактор может негативно влиять на результаты измерения с использованием встроенного датчика, уровень естественной освещенности, воздействующий на чувствительный элемент встроенного датчика, не должен значительно изменяться в процессе измерения. Запрещается прикасаться к экрану в процессе выполнения измерений.
	- Рекомендуется использовать козырек для экрана.
	- Во время измерений не следует наклоняться близко к монитору или подносить к нему какиелибо предметы, а также заглядывать в датчик.
	- Устанавливать монитор нужно так, чтобы избежать прямого попадания внешнего света на датчик.

#### **Примечание**

- Этот монитор поддерживает книжную ориентацию. При использовании монитора в книжной ориентации можно изменить ориентацию меню настройки (см. [«Menu Rotation \(вращение меню\)»](#page-29-0)  [\(стр. 30\)\)](#page-29-0).
- Для использования монитора в портретной ориентации требуется видеокарта, поддерживающая такой режим. При размещении монитора в портретной ориентации необходимо изменить настройки видеокарты. Подробности указаны в руководстве пользователя для видеокарты.

# **1-2. Средства управления и их назначение**

### **●Передняя панель**

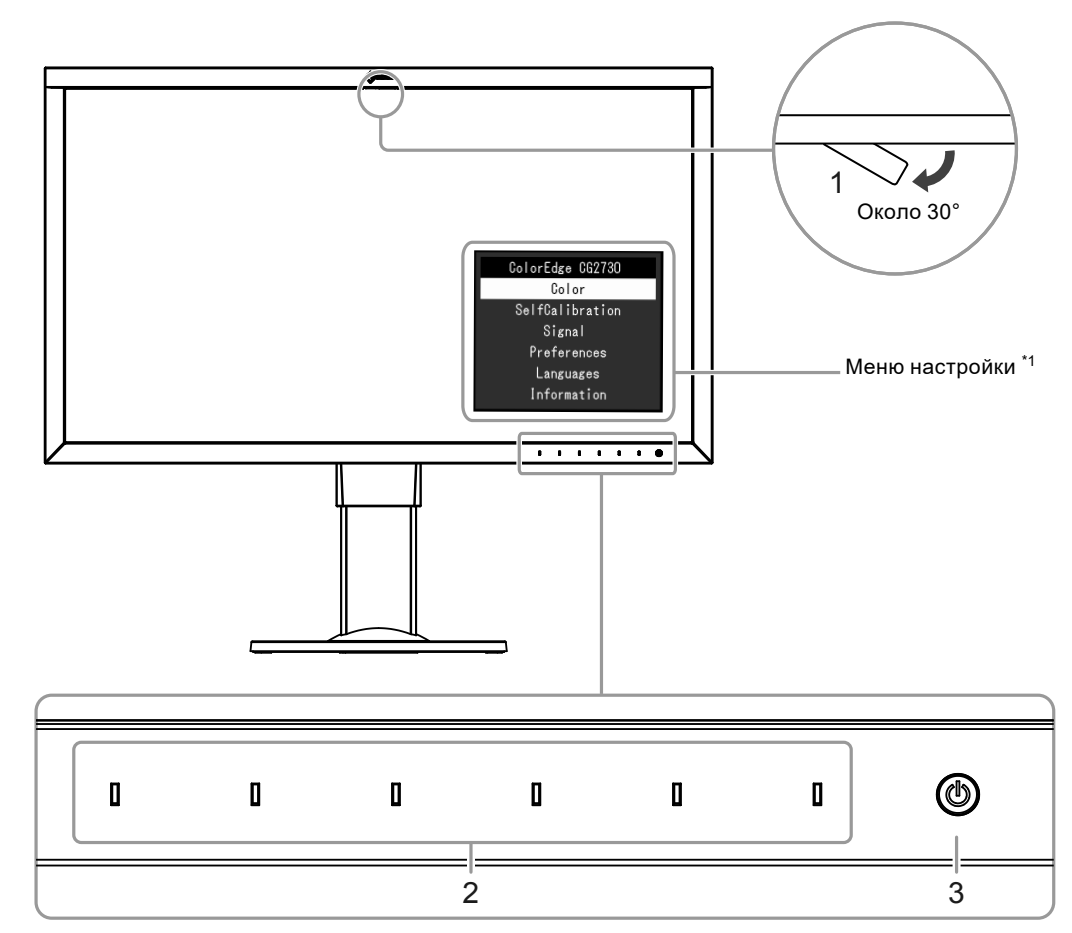

 $\mathbf{a} \cdot \mathbf{a} \cdot \mathbf{a} \cdot \mathbf{a} \cdot \mathbf{a}$ 

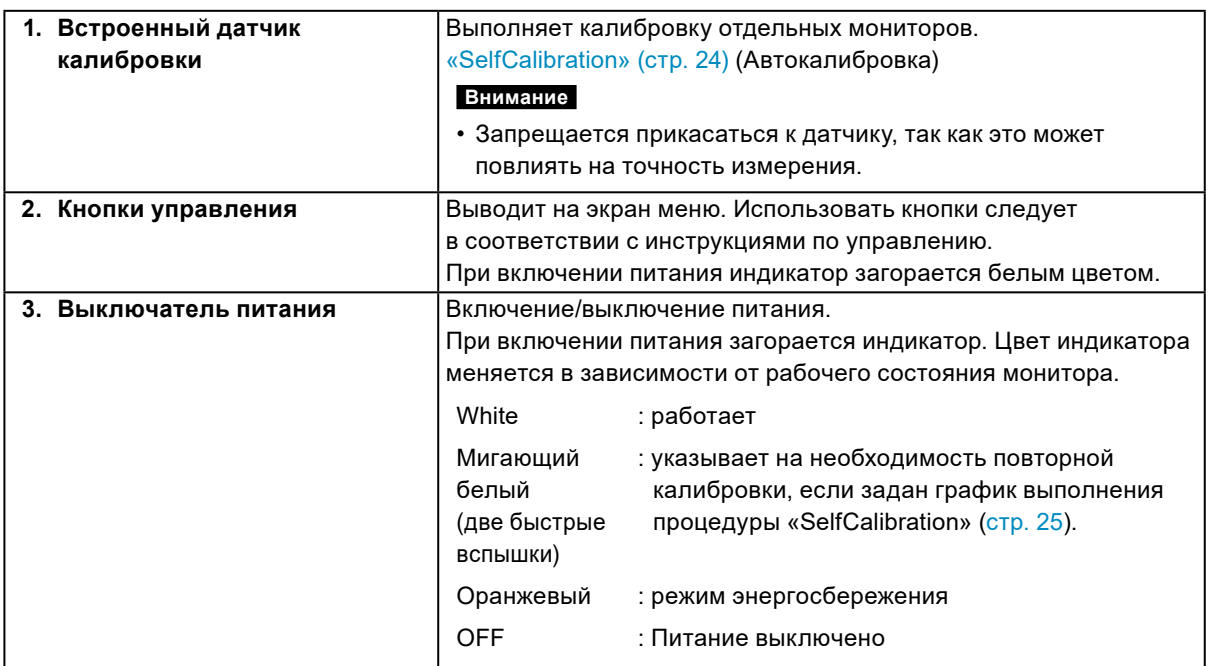

\*1 Порядок использования см. в [«3-1. Основные действия в](#page-16-1) меню настройки» (стр. 17).

### **●Задняя панель**

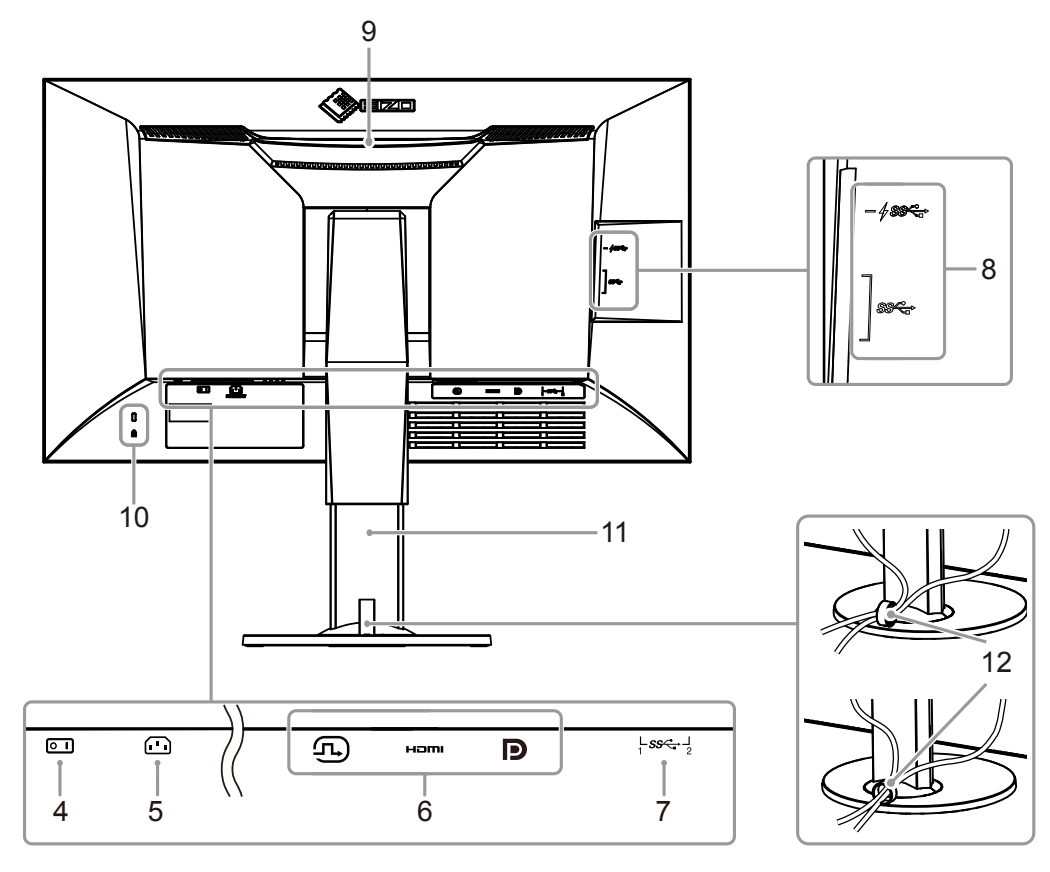

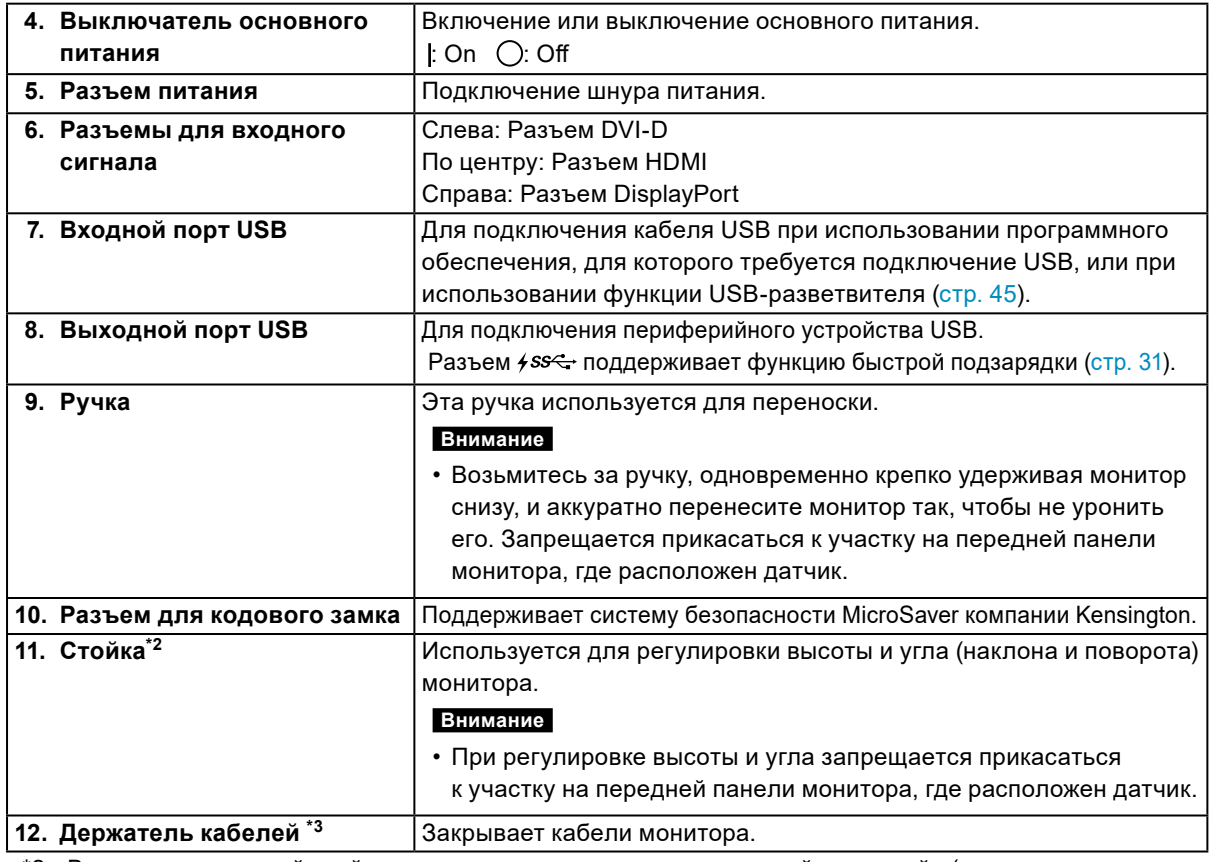

\*2 Вместо стандартной стойки можно присоединить опциональный кронштейн (или опциональную стойку) (см. [«6-2. Присоединение опционального кронштейна» \(стр. 41\)](#page-40-0)).

<sup>\*3</sup> Информация по установке держателя кабелей содержится в [«6-3. Присоединение/отсоединение](#page-42-0)  [держателя кабелей» \(стр. 43\)](#page-42-0).

# **1-3. Поддерживаемые разрешения**

Монитор поддерживает следующие разрешения.

### **●DVI**

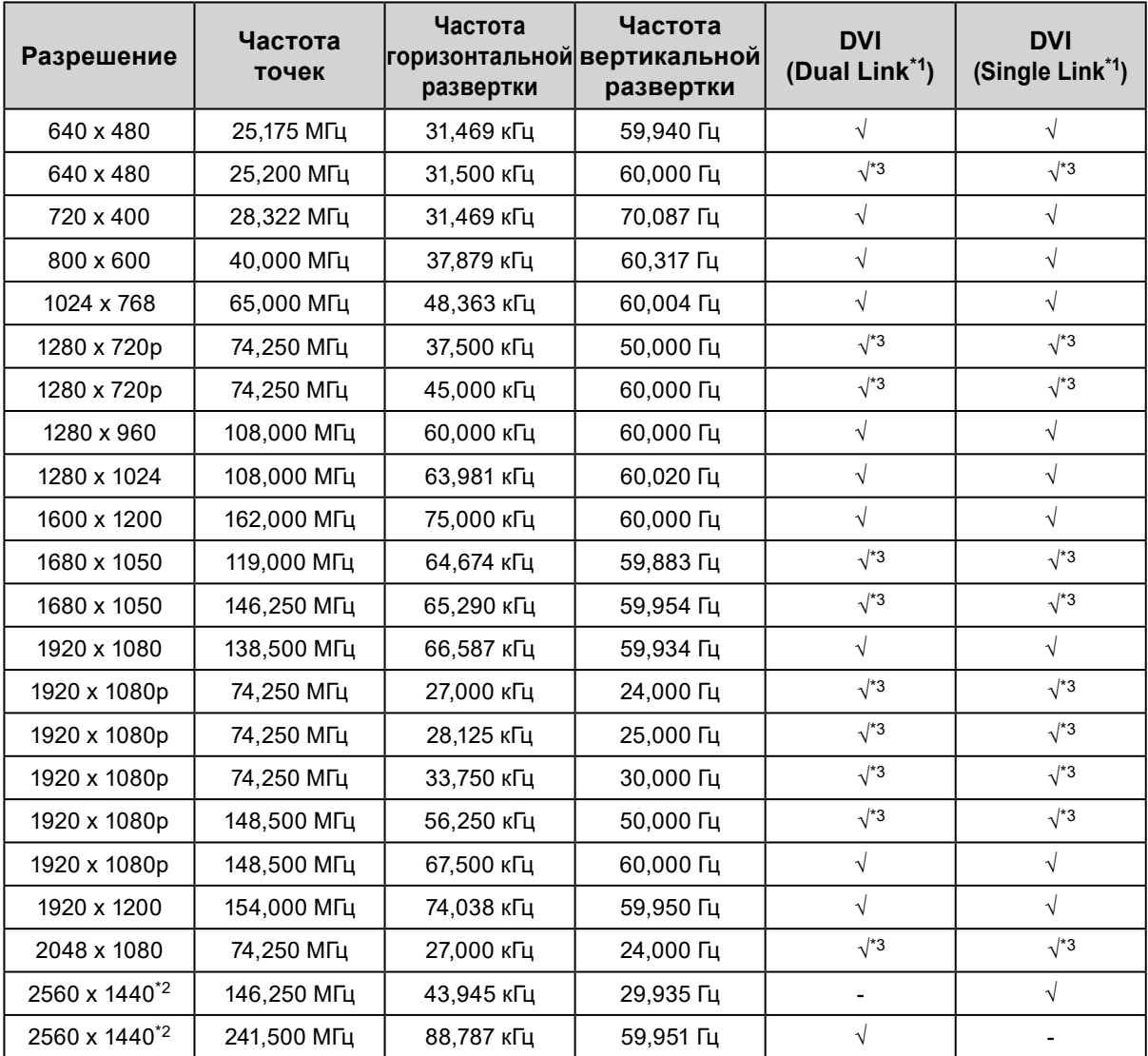

. . . . . . . . .

\*1 [«Signal Format \(формат сигнала\)» \(стр. 35\)](#page-34-0) должен быть настроен.

\*2 Рекомендуемое разрешение

\*3 Необходимо определить устройство вывода. Для получения дополнительной информации обратитесь к Руководству пользователя устройства вывода.

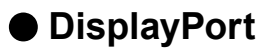

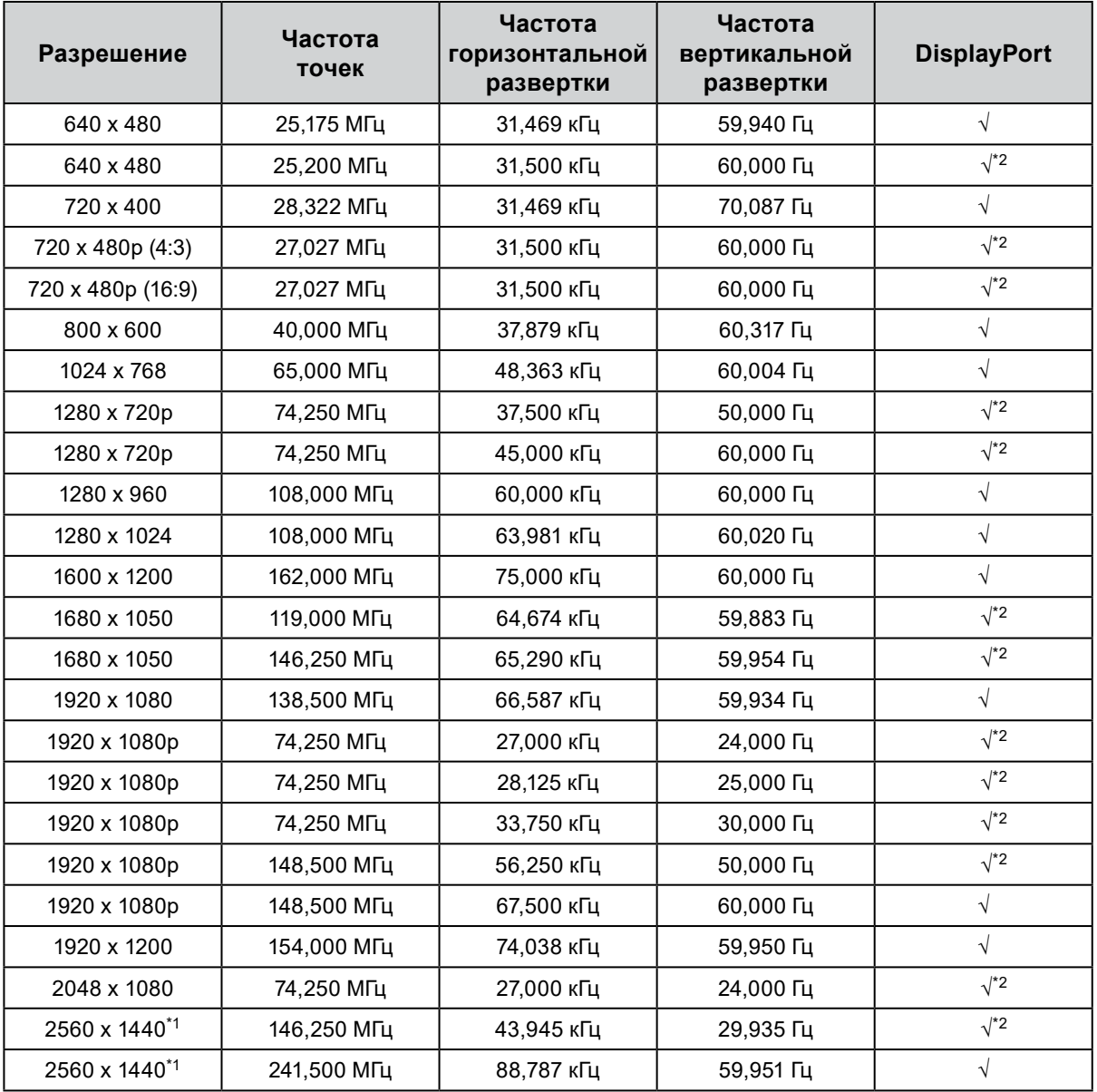

\*1 Рекомендуемое разрешение

\*2 Необходимо определить устройство вывода. Для получения дополнительной информации обратитесь к Руководству пользователя устройства вывода.

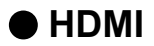

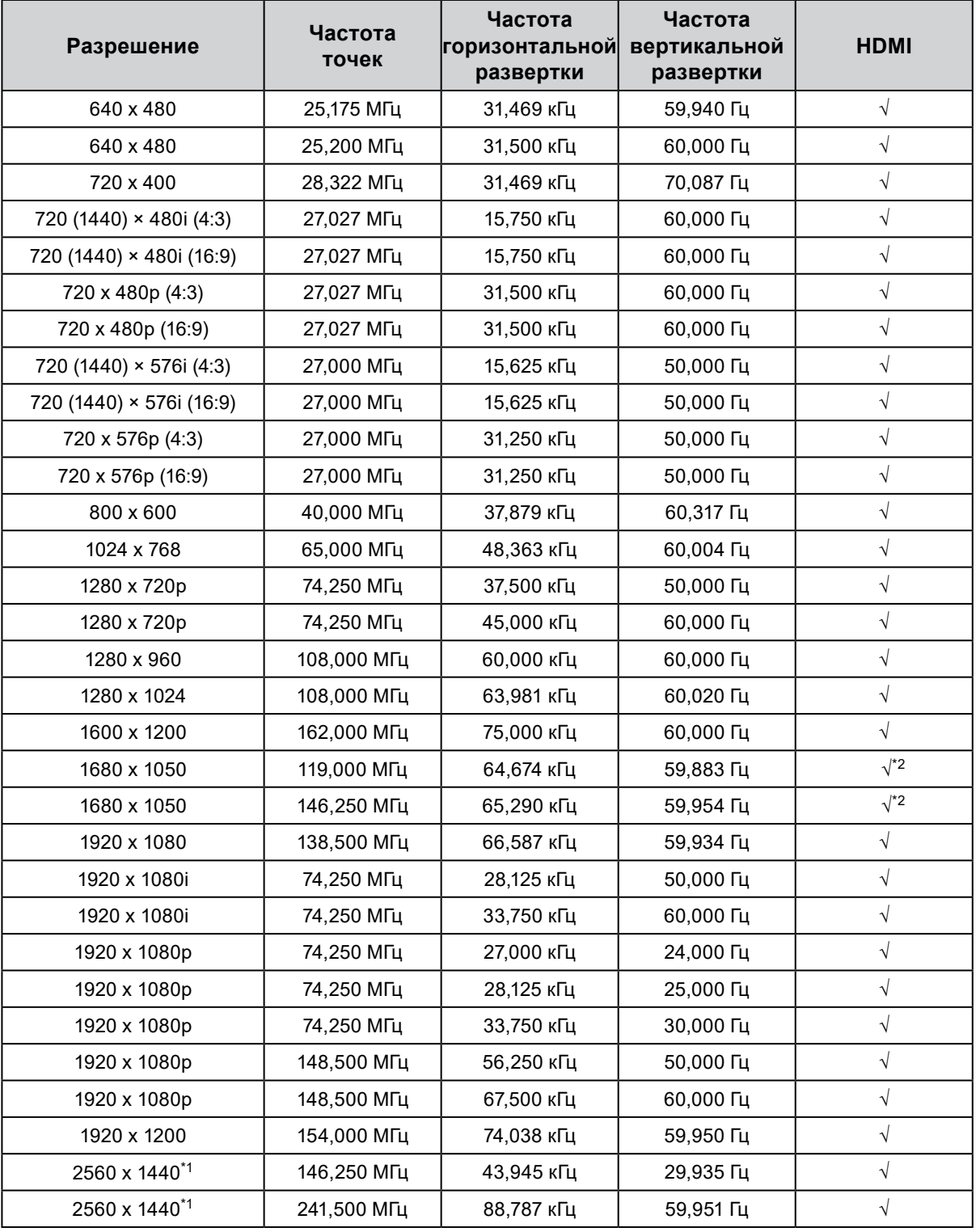

\*1 Рекомендуемое разрешение

\*2 Необходимо определить устройство вывода. Для получения дополнительной информации обратитесь к Руководству пользователя устройства вывода.

# **1-4. Изменение параметров экрана компьютера**

Если после подключения монитора к компьютеру изображение на экране отображается некорректно, выполните приведенные ниже действия для изменения параметров экрана компьютера.

### **●Windows <sup>10</sup>**

- 1. Нажмите правой кнопкой мыши на любом месте рабочего стола, за исключением иконок, для вывода меню.
- 2. В появившемся меню нажмите «Параметры экрана», чтобы открыть окно «Параметры».
- 3. При использовании нескольких мониторов, включая монитор подключенного к компьютеру ноутбука, выберите «Расширить эти экраны» в меню «Несколько дисплеев» и окне подтверждения нажмите «Сохранить изменения». После изменения параметров выберите монитор в меню «Выбрать дисплеи и изменить их порядок».
- 4. Отметьте пункт «Сделать основным дисплеем» в меню «Несколько дисплеев», после чего изображение монитора будет исправлено.
- 5. Убедитесь, что установлено рекомендованное разрешение монитора в меню «Разрешение» (после значения разрешения должно стоять слово «рекомендуется»).
- 6. Для изменения размера текста и значков выберите необходимый уровень масштабирования в меню «Масштаб и разметка».
- 7. Если после изменения этих параметров появится сообщение с предложением выйти из системы, выйдите и снова войдите в систему.

### **●Windows 8.1 / Windows 7**

\* В Windows 8.1 нажмите плитку «Рабочий стол» на начальном экране для отображения рабочего стола.

- 1. Нажмите правой кнопкой мыши на любом месте рабочего стола, за исключением иконок, для вывода меню.
- 2. В появившемся меню нажмите «Разрешение экрана», чтобы открыть окно параметров.
- 3. При использовании нескольких мониторов, включая монитор подключенного к компьютеру ноутбука, выберите «Расширить эти экраны» в меню «Несколько дисплеев» и нажмите «Применить». В окне подтверждения нажмите «Сохранить изменения».
- 4. Выберите монитор в меню «Экран», отметьте пункт «Сделать основным дисплеем» и нажмите «Применить». Изображение монитора будет исправлено.
- 5. Убедитесь, что установлено рекомендованное разрешение монитора в меню «Разрешение» (после значения разрешения должно стоять слово «рекомендуется»).
- 6. Для изменения размера текста и значков нажмите «Изменение размеров текста и других элементов», выберите необходимый размер в окне параметров и нажмите «Применить».
- 7. Если после изменения параметров появится сообщение с предложением выйти из системы или завершить сеанс, выйдите или завершите сеанс и снова войдите в систему.

### **●macOS**

- 1. Выбрать «Системные настройки» в меню Apple.
- 2. При отображении панели «Системные настройки» выберите «Мониторы».
- 3. При использовании нескольких мониторов, включая монитор подключенного к компьютеру ноутбука, откройте вкладку «Расположение» и убедитесь, что не выбрано «Включить видеоповтор мониторов». Если этот пункт выбран, отмените выбор.
- 4. Нажмите вкладку «Монитор» и убедитесь, что для параметра «Разрешение» выбран пункт «По умолчанию для монитора». Если этот пункт не выбран, выберите его. Будет установлено корректное разрешение. Закройте меню «Системные настройки». При использовании нескольких мониторов, включая монитор подключенного к компьютеру ноутбука, измените параметры для каждого монитора с помощью меню «Монитор».
- 5. Для выбора другого разрешения выберите «Масштабированное», выберите разрешение из списка (отображается в формате списка или в виде значка), после чего закройте панель.

# **Глава 2 Основные регулировки / настройки**

В настоящей главе описаны основные функции, регулировку и настройку которых можно выполнять с помощью кнопок на передней панели монитора.

Для более сложных регулировок и настроек используется меню настройки, см. [«Глава 3 Сложные](#page-16-0)  регулировки / [настройки» \(стр. 17\).](#page-16-0)

# **2-1. Кнопки управления**

### **1. Вывод инструкций по управлению на экран**

1. Нажать любую кнопку (кроме  $\psi$ ).

Инструкции по управлению появляются на экране.

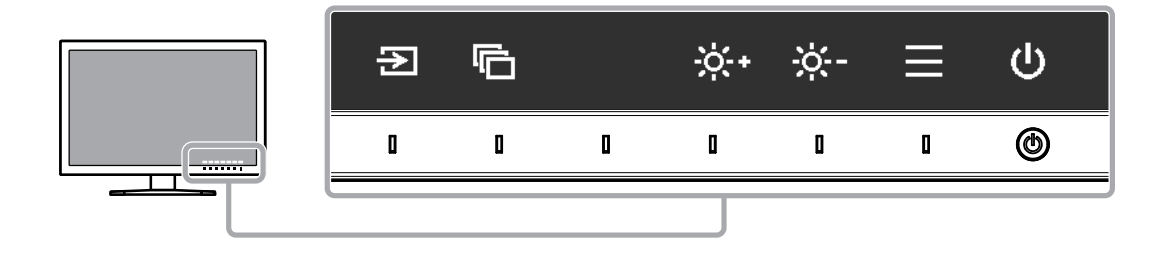

### **2.Регулировка / настройка**

- 1. Нажать кнопку для регулировки / настройки Появится меню регулировки / настройки.
- 2. С помощью кнопок выполнить регулировку / настройку, затем подтвердить, нажав  $\vee$ .

### **3. Выход**

- 1. Для выхода из меню нажать  $\times$
- 2. Когда на экране нет меню, инструкции по управлению исчезнут через несколько секунд, если не нажимать на кнопки.

#### **Примечание**

• Содержание инструкций будет различным в зависимости от выбранного меню или состояния.

# **2-2. Выбор входных сигналов**

Если для монитора используются несколько входных сигналов, можно настроить сигнал, который будет отображаться на экране.

При включении входного сигнала название разъема, через который поступает активный сигнал, отображается в верхнем правом углу экрана.

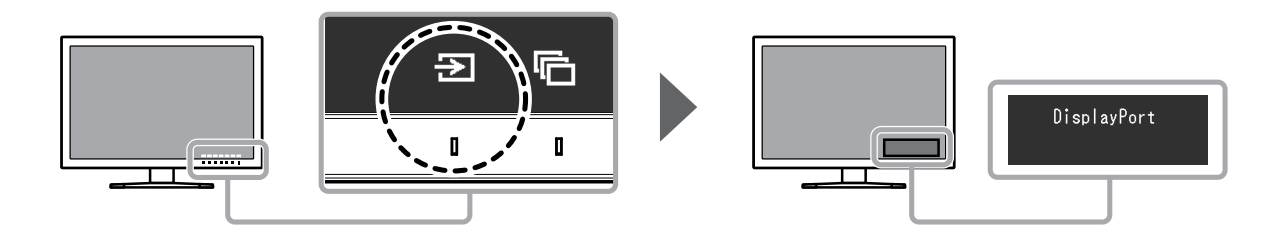

# **2-3. Выбор режима отображения (режима цвета)**

Благодаря данной функции можно легко выбрать режим отображения в соответствии с применением монитора.

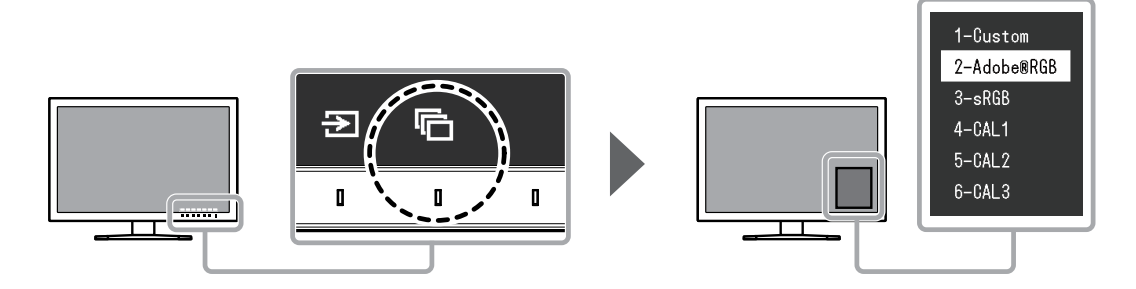

### **●Режимы отображения**

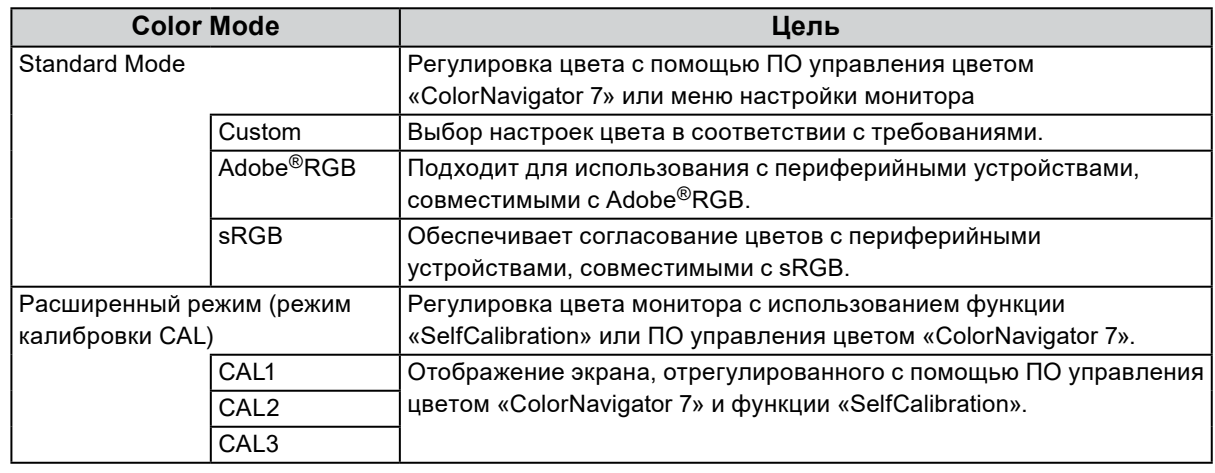

#### **Примечание**

- Одновременное отображение меню настройки и названия режима невозможно.
- Можно отключить выбор конкретного режима. Более подробную информацию см. в [«Mode Skip \(пропуск](#page-31-0)  [режима\)» \(стр. 32\).](#page-31-0)
- Доступные при настройках по умолчанию расширенные режимы (режимы CAL) различаются в зависимости от входного сигнала.
	- CAL1: DVI
	- CAL2: DisplayPort
	- CAL3: HDMI

# **2-4. Регулировка яркости**

Яркость экрана можно регулировать в зависимости от среды установки или индивидуальных требований.

#### **Регулируемый диапазон**

От 40 кд/м2 до 400 кд/м2

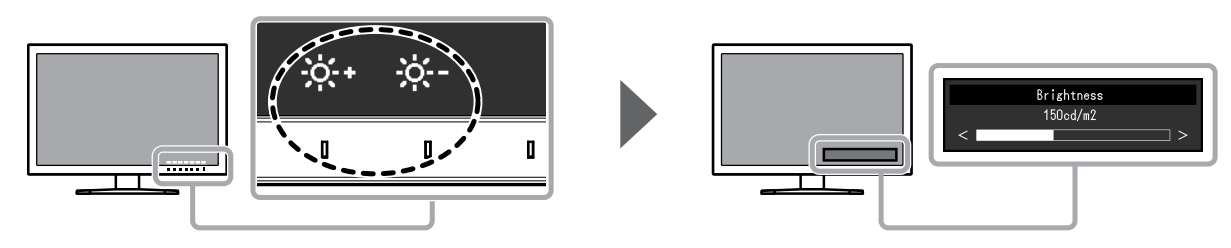

# **Глава 3 Сложные регулировки / настройки**

В настоящей главе описаны сложные регулировки и настройки монитора, которые можно выполнять через меню настройки. Регулировки / настройки функций с помощью кнопок на передней панели монитора описаны в «Глава 2 Основные регулировки / настройки» (стр. 15).

# **3-1. Основные действия в меню настройки**

#### **1. Отображение меню**

- <span id="page-16-1"></span>1. Нажать любую кнопку (кроме  $\psi$ ). Инструкции по управлению выводятся на экран.
- 2. Нажать  $\equiv$ Отобразится меню настройки.

<span id="page-16-0"></span>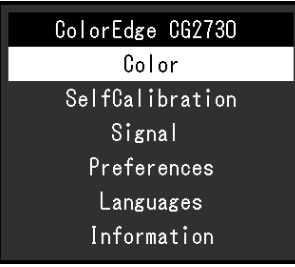

### **2.Регулировка / настройка**

1. Выбрать меню для регулировки / настройки с помощью кнопок  $\wedge$ ,  $\vee$ , затем нажать  $\vee$ . Появится подменю.

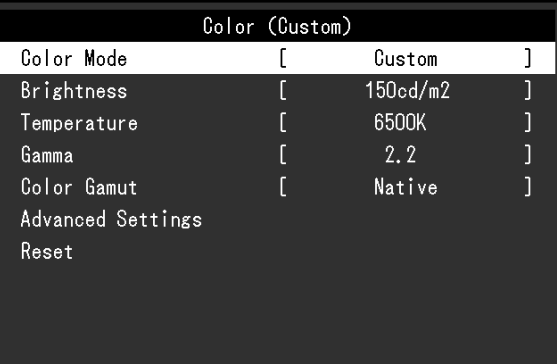

2. Выбрать элемент для регулировки / настройки с помощью кнопок  $\overline{\wedge}$   $\overline{\vee}$ , затем нажать  $\overline{\vee}$ Появится меню регулировки / настройки.

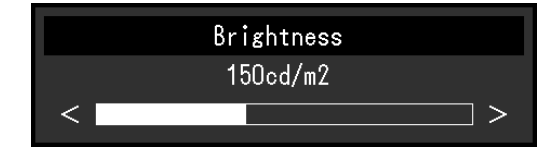

3. Выполнить регулировку / настройку выбранного элемента с помощью кнопок <, > затем нажать  $\sim$ 

Появится подменю.

Если во время регулировки / настройки нажать  $\overline{X}$ , выполняется отмена регулировки / настройки и восстанавливается состояние, действительное до внесения изменений.

### **3. Выход**

- 1. Нажать  $\times$ . Отобразится меню настройки.
- 2. Нажать  $\times$ . Выход из меню настройки выполнен.

#### **Примечание**

• Содержание инструкций будет различным в зависимости от выбранного меню или состояния.

# **3-2. Функции меню настройки**

### **●Color (цвет)**

<span id="page-18-0"></span>Используются разные настройки в зависимости от выбранного режима цвета.

#### **Если в качестве режима цвета используется «Standard Mode» (Custom / Adobe®RGB / sRGB)**

Состояние настройки каждого режима цвета можно регулировать в соответствии с индивидуальными требованиями.

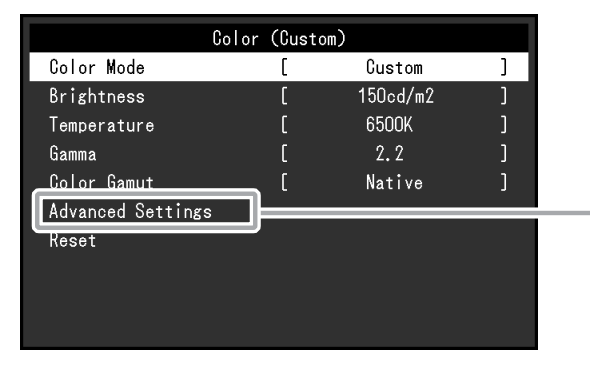

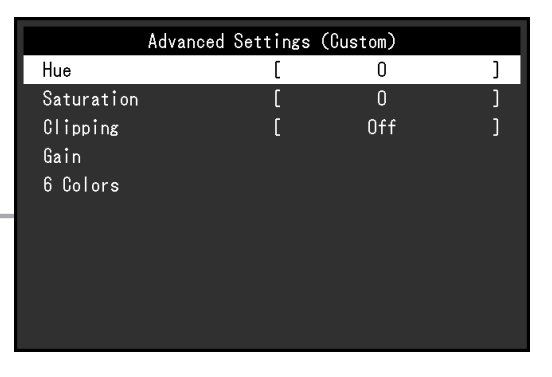

#### **Внимание**

• Из-за различных характеристик мониторов одно и то же изображение может отличаться по цвету на разных мониторах. Точные регулировки цвета следует выполнять визуально, сравнивая цвета на разных мониторах.

#### **Примечание**

• Значения, указанные в кд/м<sup>2</sup>, К и %, следует использовать только в качестве справочных.

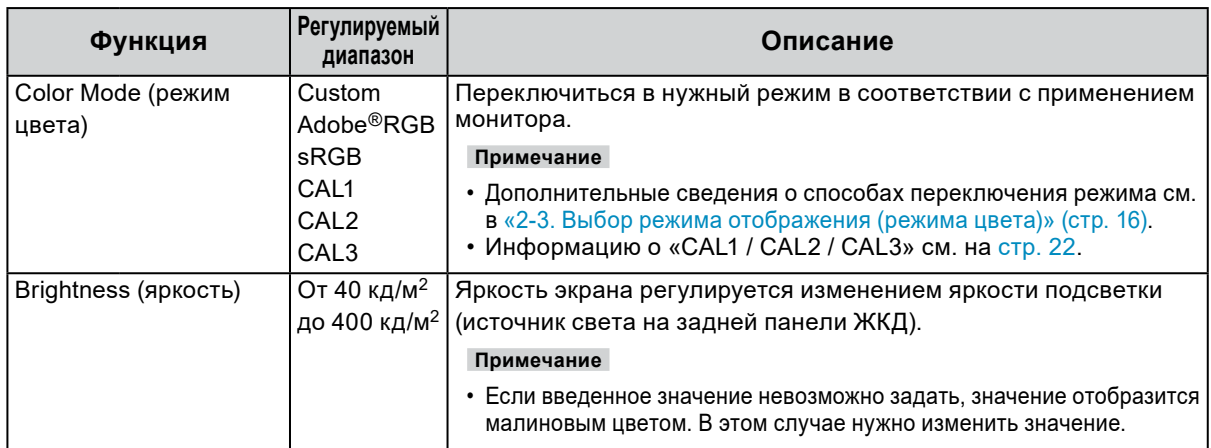

<span id="page-19-0"></span>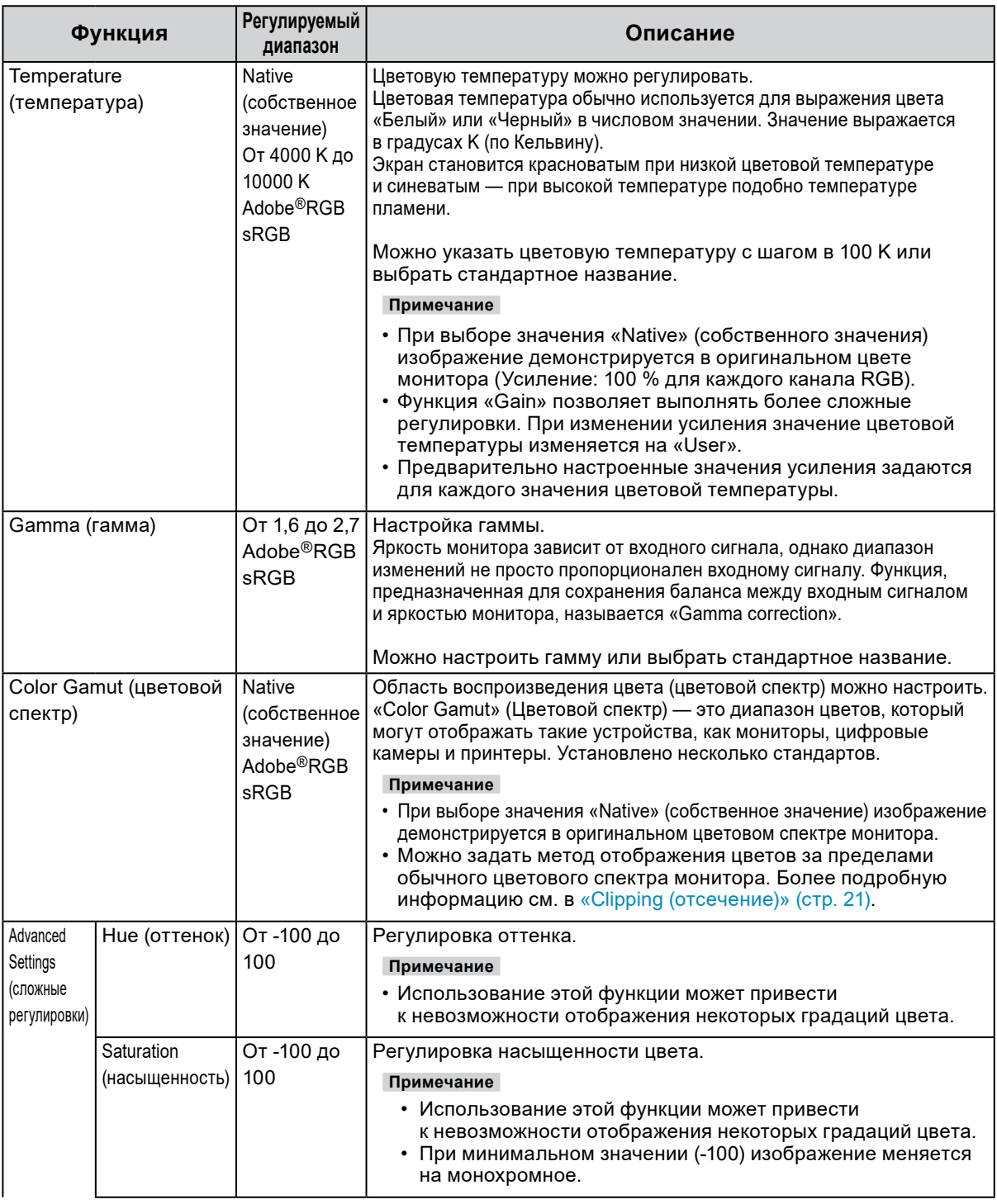

<span id="page-20-0"></span>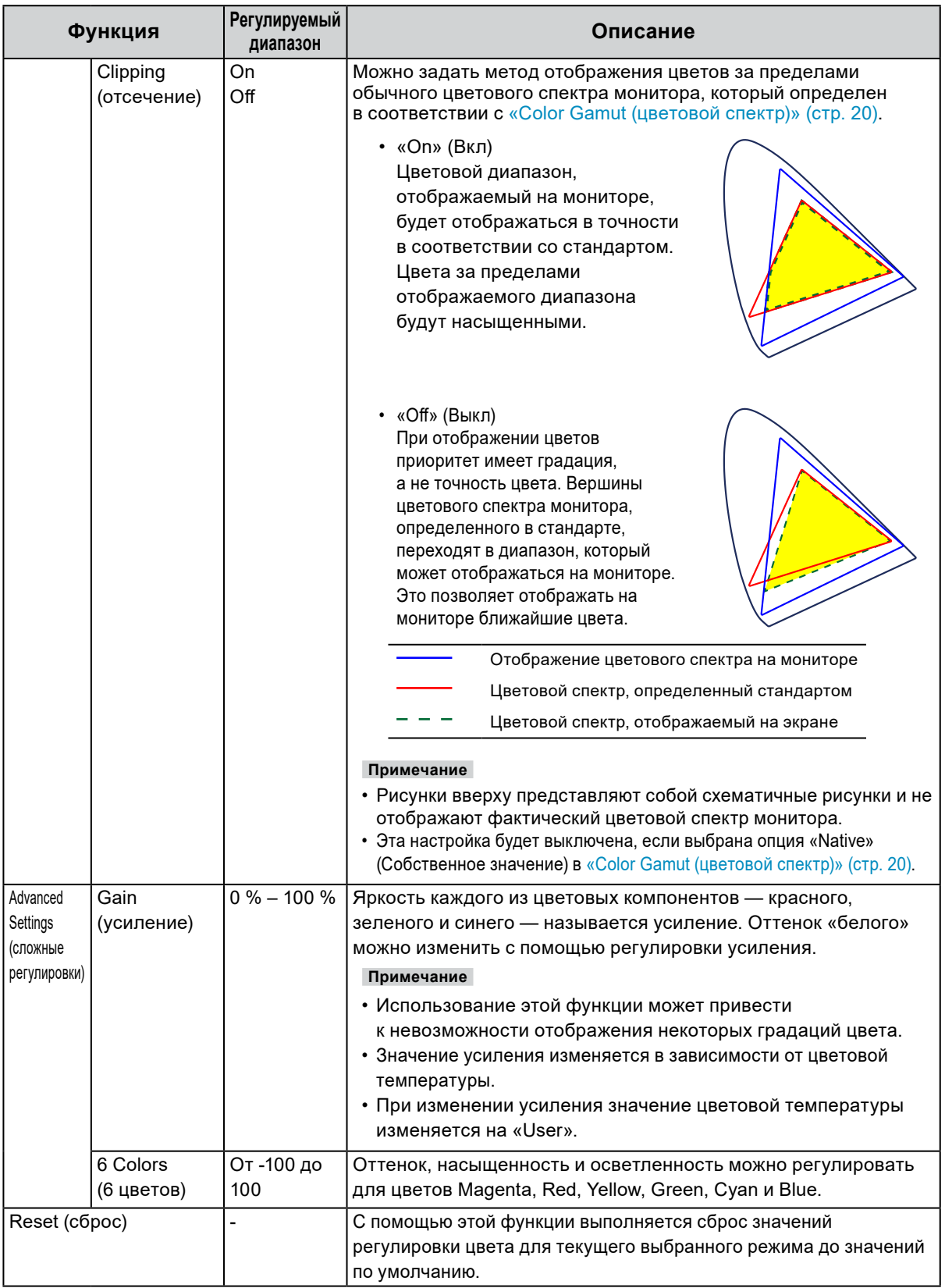

#### <span id="page-21-0"></span>**В расширенном цветовом режиме (режим CAL: CAL1 / CAL2 / CAL3)**

Можно задать цели калибровки и проверить результаты калибровки для функции «SelfCalibration».

«SelfCalibration» — это функция, которая автоматически включает встроенный в монитор датчик калибровки для выполнения периодической калибровки монитора. Более подробную информацию см. в [«SelfCalibration» \(стр. 24\)](#page-23-0).

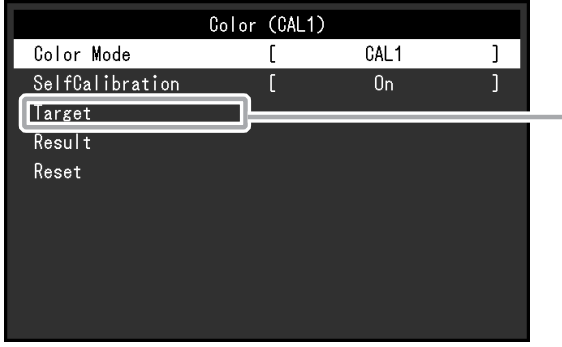

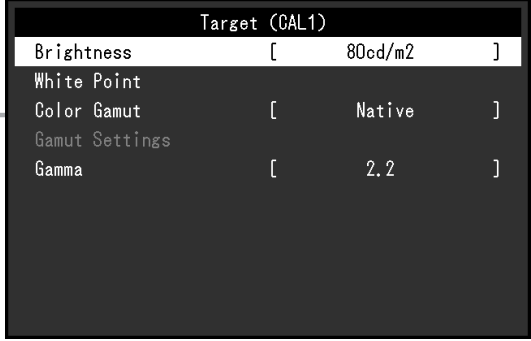

<span id="page-21-1"></span>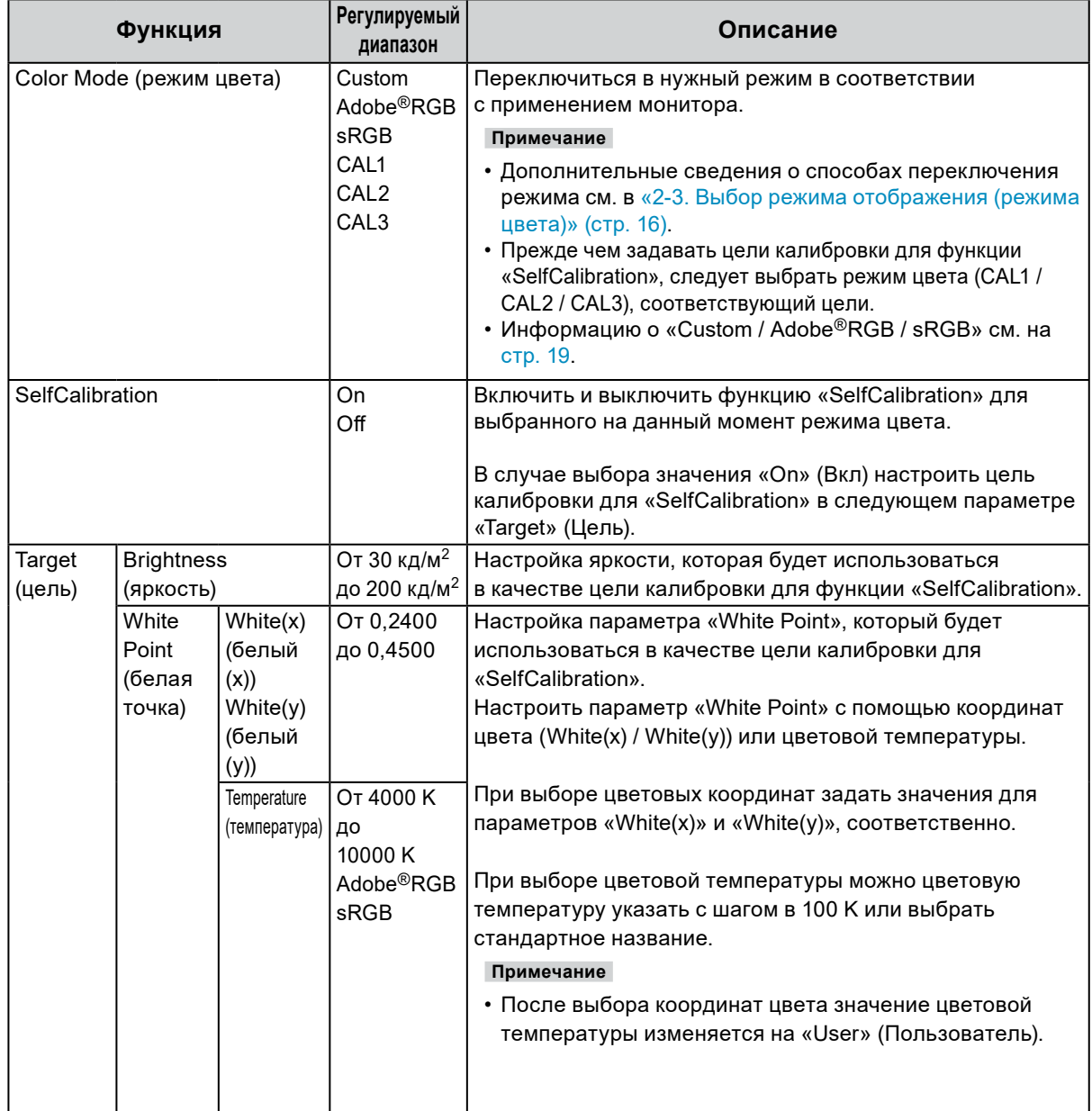

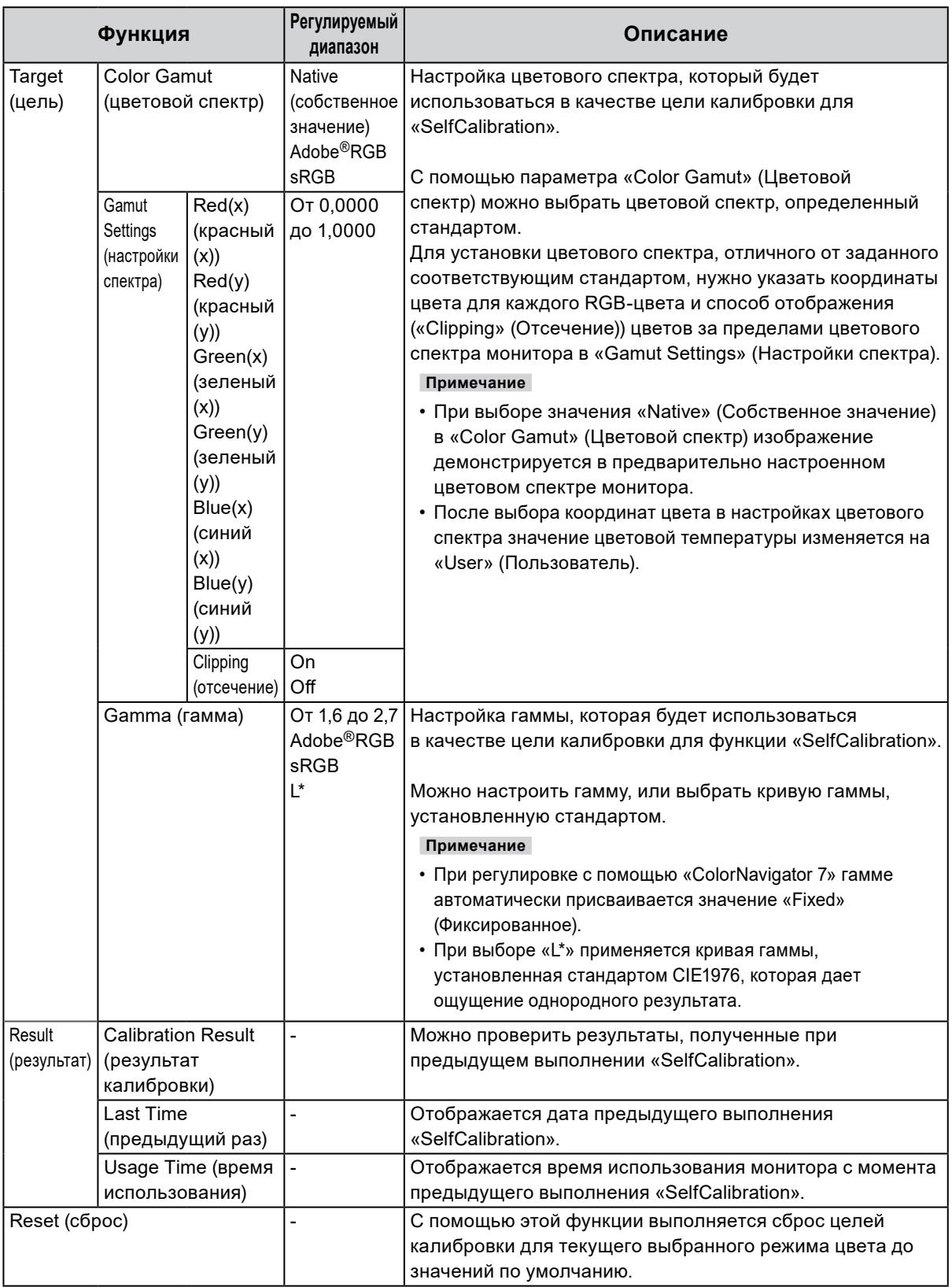

### **●SelfCalibration**

<span id="page-23-0"></span>Данное изделие оборудовано встроенным датчиком калибровки. При условии предварительной настройки целей калибровки и графика выполнения датчик калибровки включается автоматически и обеспечивает регулярную калибровку монитора. Данная функция автоматической калибровки называется «SelfCalibration».

Содержание регулировок при выполнении «SelfCalibration» различается в зависимости от выбранного режима цвета.

• Расширенный режим (режим калибровки CAL: CAL1 / CAL2 / CAL3):

- При выполнении функции «SelfCalibration» на самом мониторе следует выполнить калибровку монитора в соответствии с заданными целями.
- При использовании ПО «ColorNavigator 7», чтобы поддерживать откалиброванное состояние монитора, нужно использовать «ColorNavigator 7» и измерительное устройство.
- Standard Mode (режим цвета кроме CAL1 / CAL2 / CAL3): гамма воспроизведения цвета монитора обновляется и каждый режим отображения в режиме «Standard Mode» регулируется следующим образом:
	- Температура регулируется до значения, максимально близкого к указанному.
	- Значения спектра регулируются таким образом, чтобы быть максимально близкими к каждому из указанных значений.
	- Информация об яркости обновляется.

Настроить цели калибровки и график выполнения можно в меню настройки или ПО «ColorNavigator 7».

В этом пункте описаны настройки для выполнения «SelfCalibration» на мониторе как на автономном устройстве. Настройки ПО «ColorNavigator 7» описаны в Руководстве пользователя «ColorNavigator 7».

#### **Внимание**

• Для получения точных результатов измерения нужно подождать не менее 30 минут после включения питания.

#### **Примечание**

- Когда включена подача основного питания монитора, функция «SelfCalibration» также может быть выполнена при отсутствии входных сигналов с ПК.
- Так как по мере использования монитора яркость и хроматичность изменяются, рекомендуется время от времени выполнять калибровку монитора.
- Для получения справочных данных результаты измерения со встроенного датчика калибровки можно сравнивать с результатами измерения, полученными с помощью внешнего измерительного устройства. Более подробная информация приведена в руководстве пользователя ПО «ColorNavigator 7».

#### **Порядок действий**

Настройка функции «SelfCalibration» выполняется в следующем порядке. Необходимые действия различаются в зависимости от режима цвета, выбранного для выполнения «SelfCalibration».

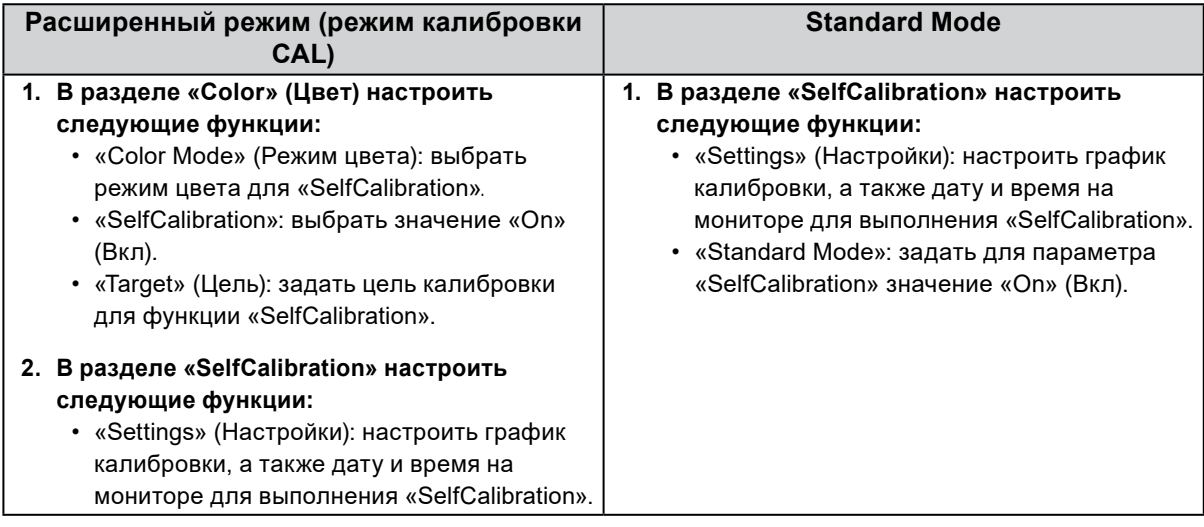

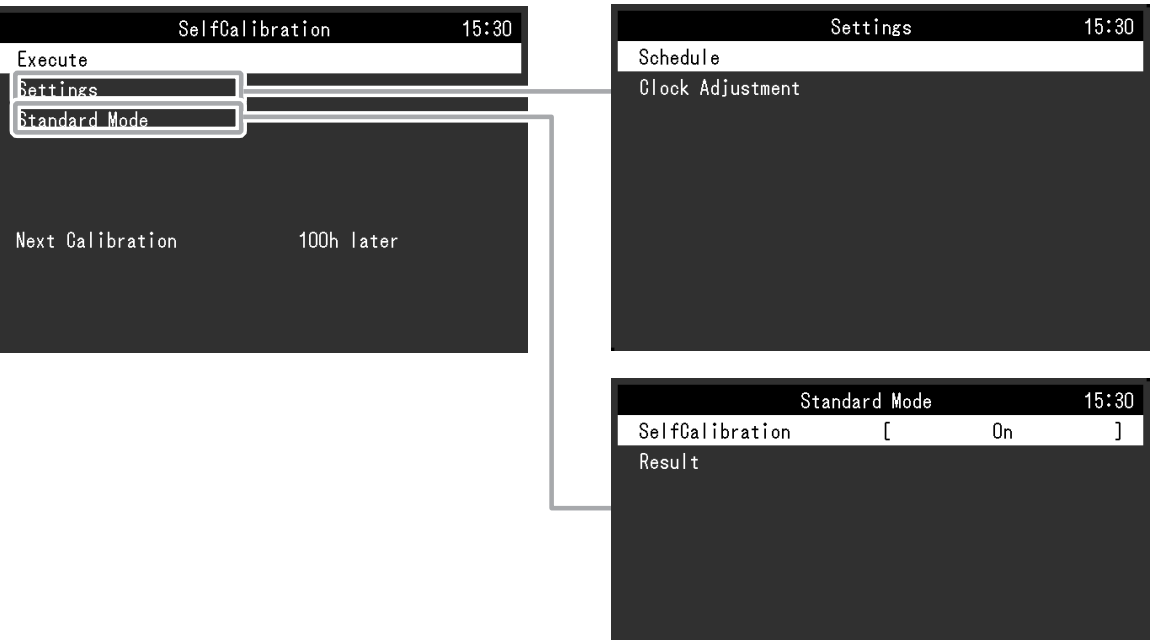

<span id="page-24-0"></span>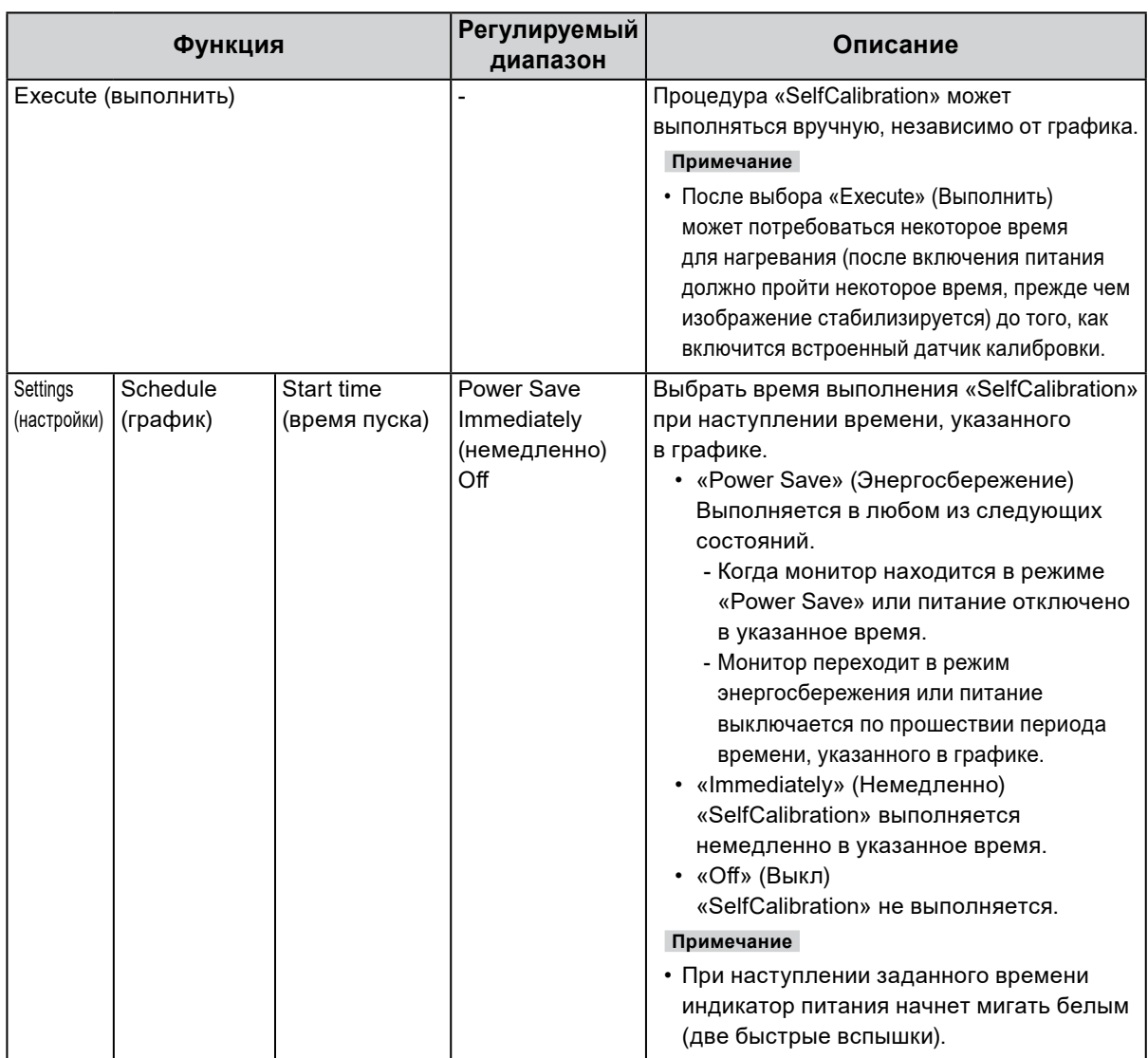

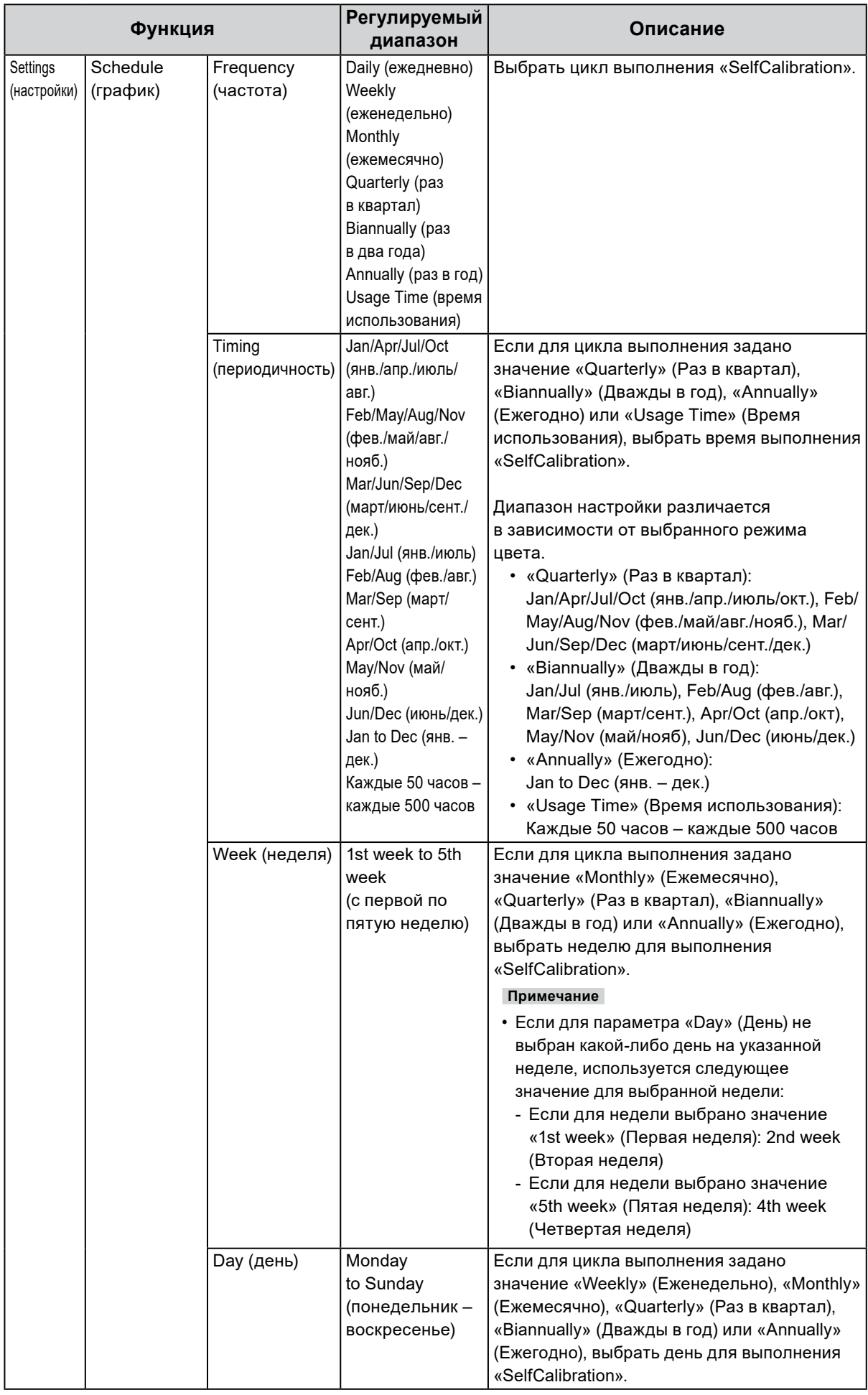

<span id="page-26-0"></span>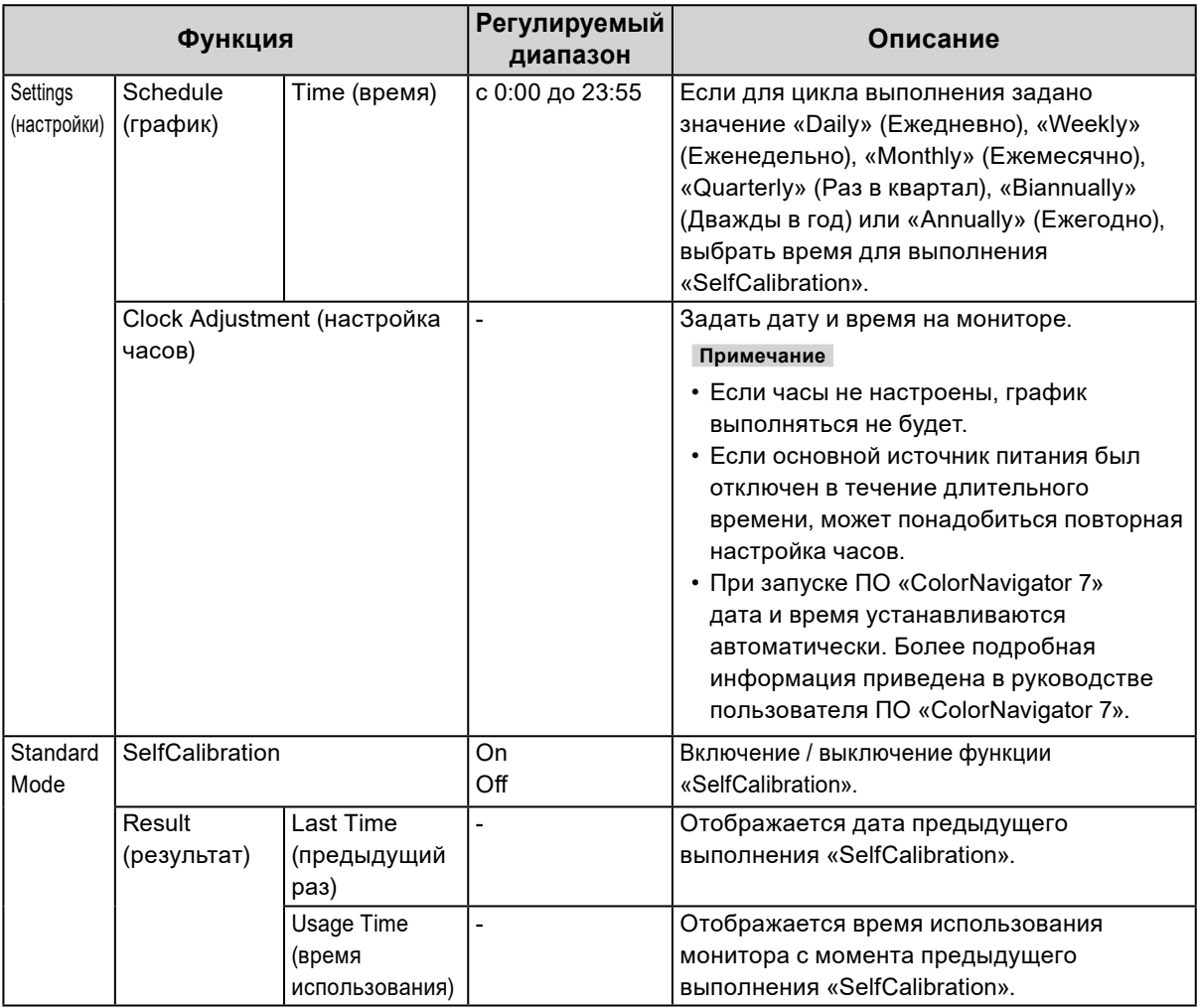

### **●Signal (сигнал)**

Настройки сигнала используются для выбора сложных настроек входных сигналов, таких как размер экрана и формат цвета.

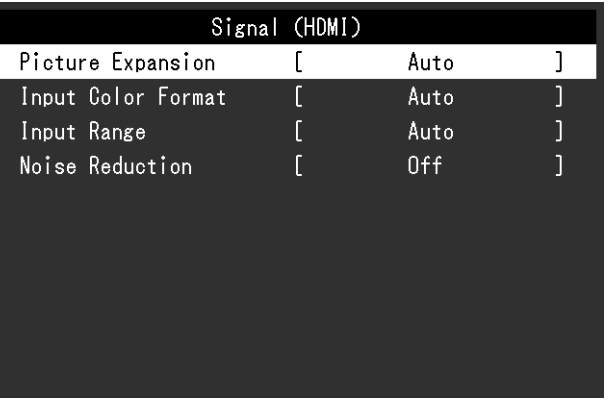

<span id="page-27-0"></span>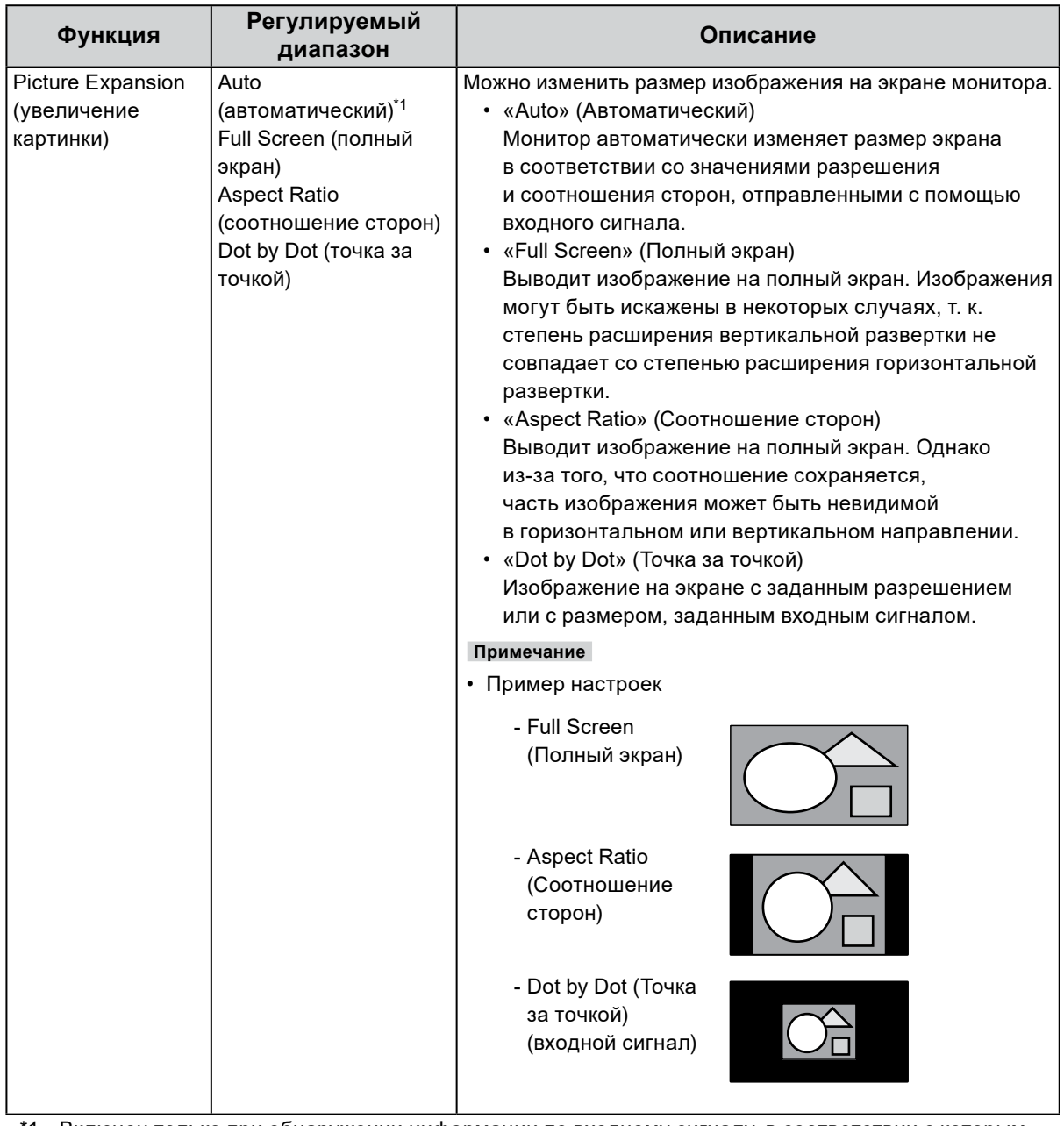

\*1 Включен только при обнаружении информации по входному сигналу, в соответствии с которым можно автоматически определить настройку, на входе HDMI

<span id="page-28-0"></span>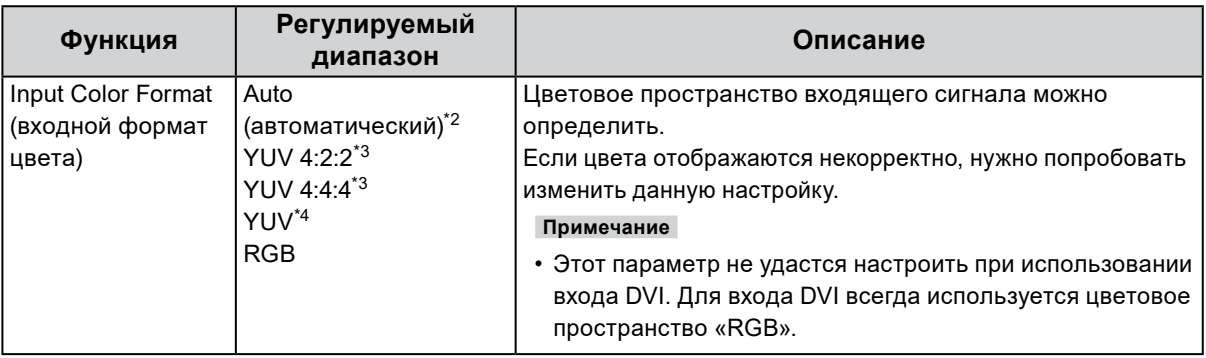

\*2 Включен только при обнаружении информации по входному сигналу, в соответствии с которым можно автоматически определить настройку

\*3 Включен только при использовании входа HDMI

\*4 Включен только при использовании входа DisplayPort

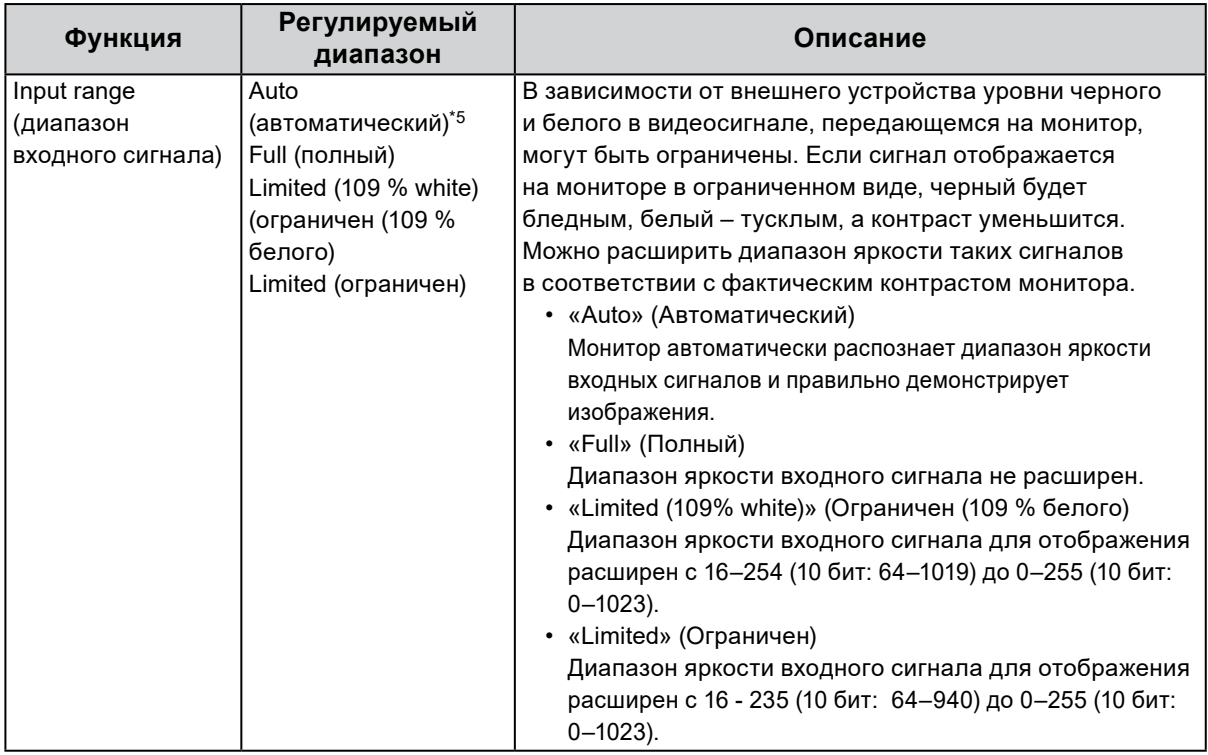

\*5 Включен только при использовании входа DisplayPort или HDMI

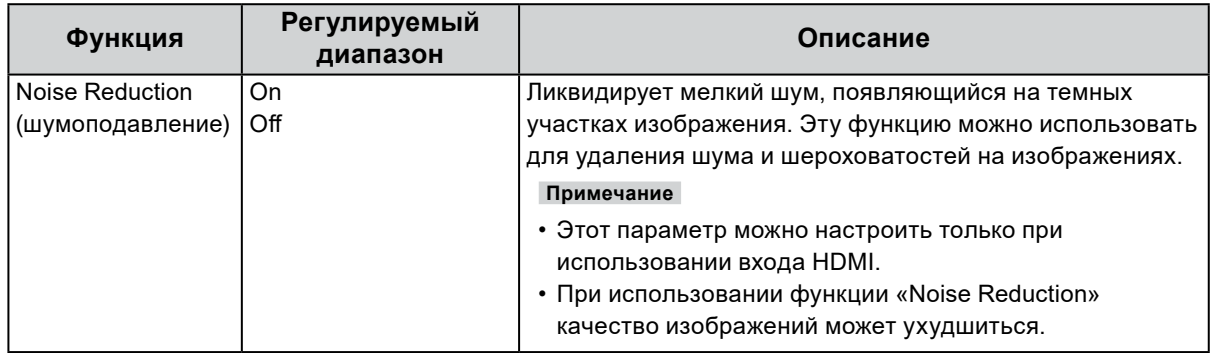

### **●Preferences (Глобальные параметры)**

Настройки монитора можно регулировать в зависимости от среды использования или индивидуальных требований.

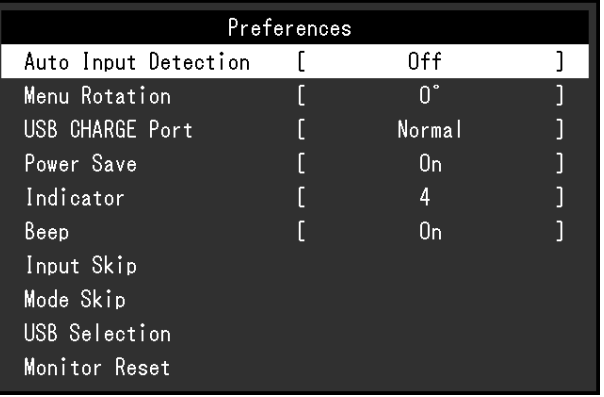

<span id="page-29-1"></span><span id="page-29-0"></span>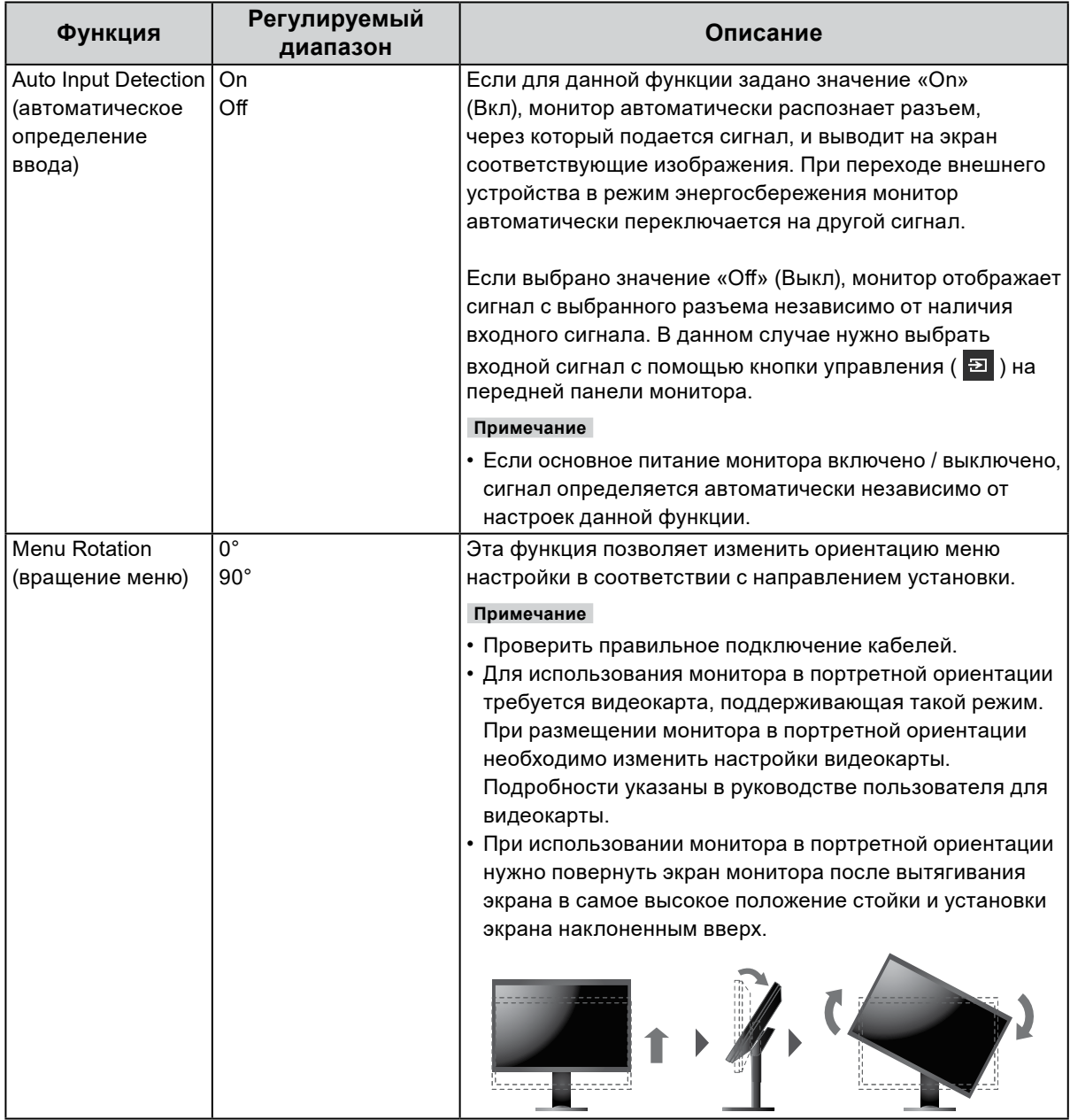

<span id="page-30-0"></span>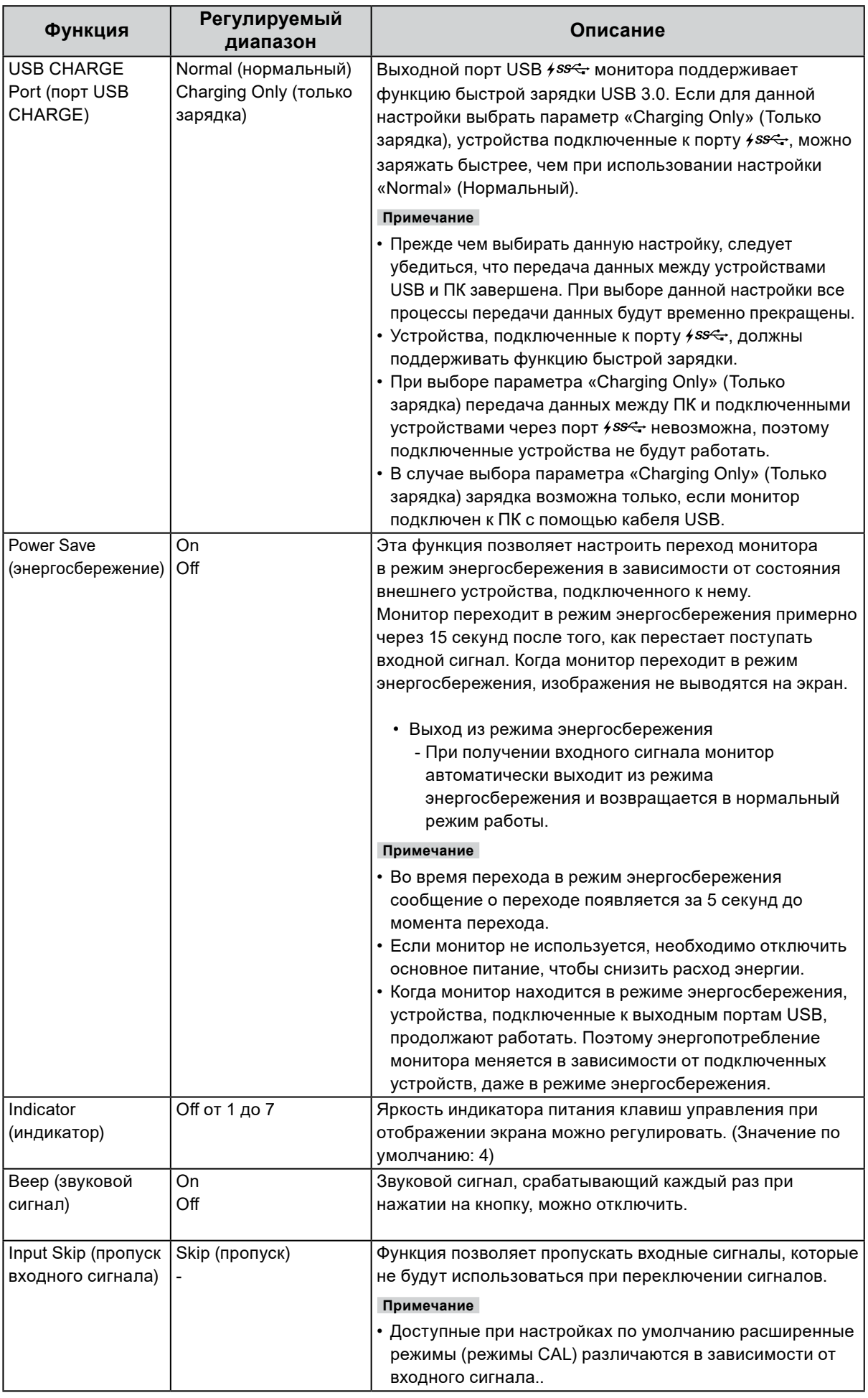

<span id="page-31-1"></span><span id="page-31-0"></span>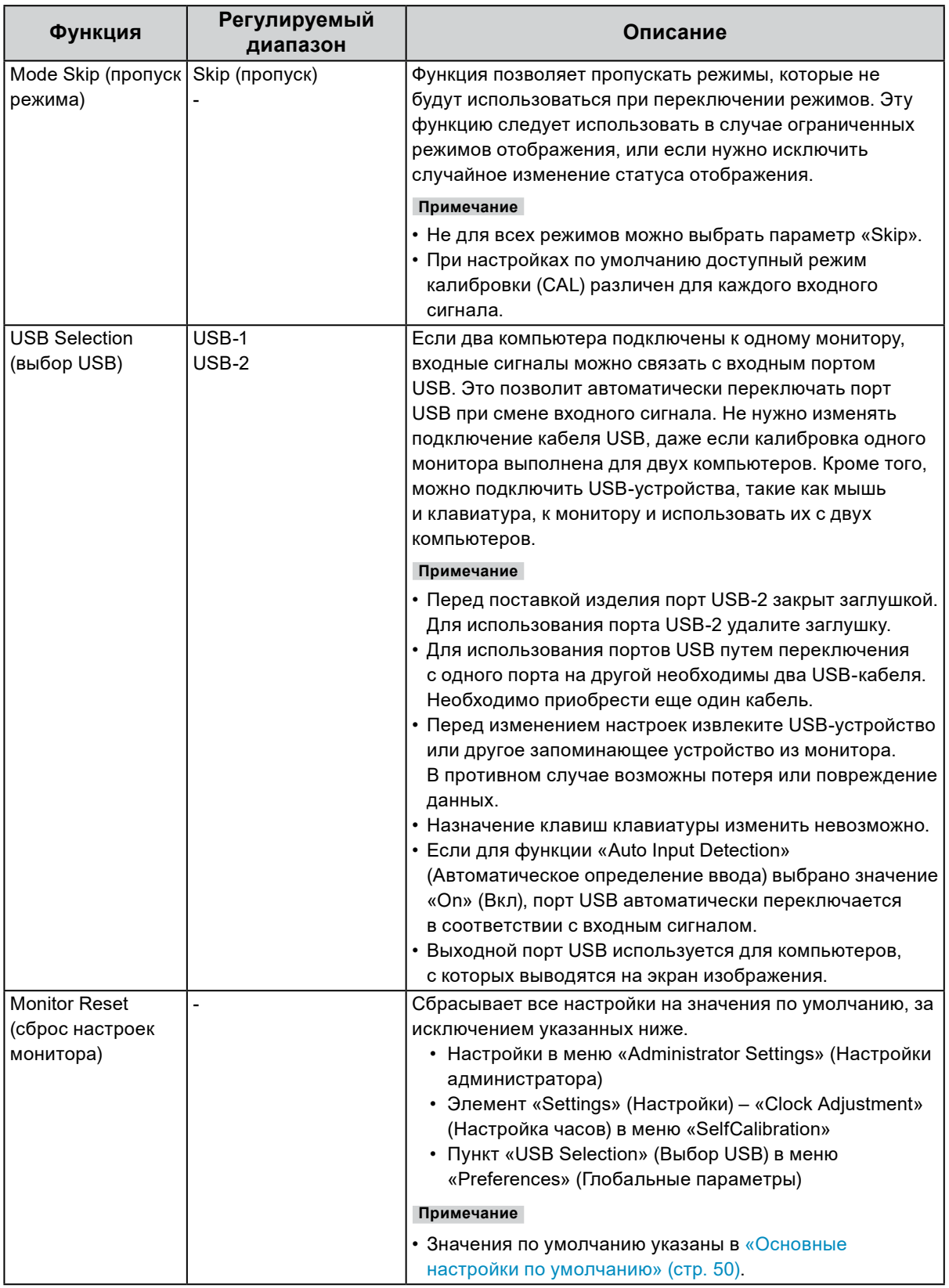

### **●Languages (языки)**

Можно выбрать языки отображения для меню и сообщений.

#### **Регулируемый диапазон**

English, Deutsch, Français, Español, Italiano, Svenska, Japanese, Simplified Chinese, Traditional Chinese (английский, немецкий, французский, испанский, итальянский, шведский, японский, упрощенный китайский, традиционный китайский)

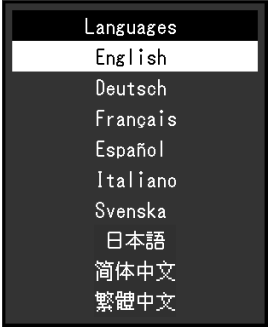

### **●Information (Информация)**

Здесь можно проверить данные монитора (название модели, серийный номер, версия ПО, время использования, состояние лицензии на ПО «ColorNavigator», разрешение, входной сигнал и т.п.).

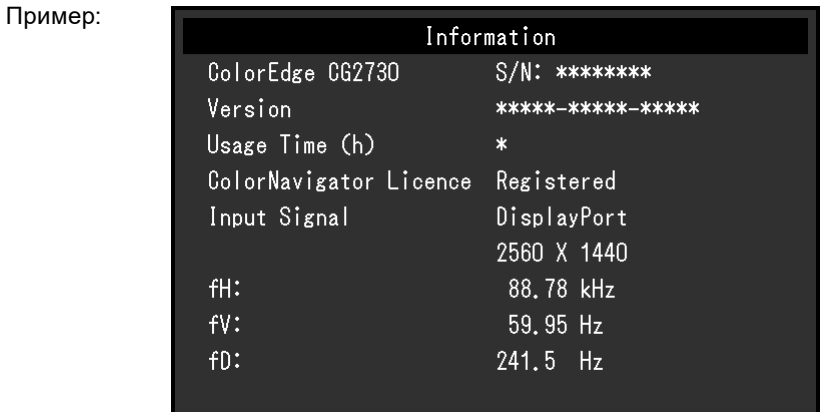

# **Глава 4 Настройки администратора**

В настоящей главе описаны настройки работы монитора с помощью меню «Administrator Settings» (Настройки администратора).

Данное меню предназначено для администраторов. При нормальной работе монитора использовать настройки этого меню не требуется.

# **4-1. Основные действия в меню «Administrator Settings» (Настройки администратора)**

#### **1. Отображение меню**

- 1. Отключить питание монитора, нажав  $\bigcup$ .
- 2. Удерживая крайний левый переключатель, нажимайте Ф в течение 2 с и более.

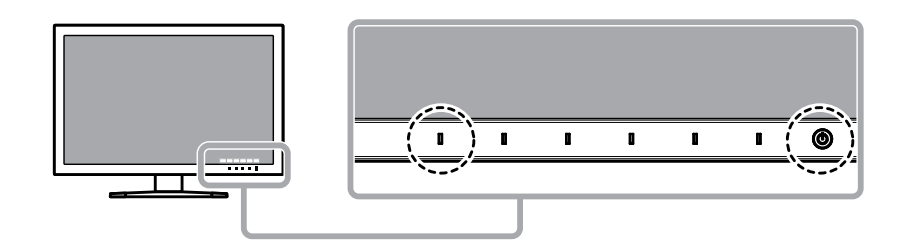

Появится меню «Administrator Settings» (Настройки администратора).

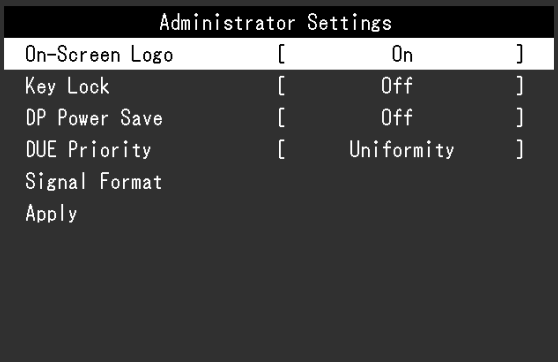

### **2. Настройки**

1. Выбрать элемент для настройки с помощью кнопок  $\wedge \vee$ , затем нажать  $\vee$ . Появится меню регулировки / настройки.

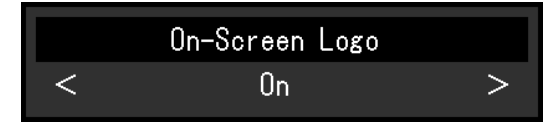

2. Задать значение для выбранного элемента с помощью кнопок  $\langle \cdot | \cdot \rangle$ , затем нажать  $\langle \cdot | \cdot \rangle$ . Появится меню «Administrator Settings» (Настройки администратора).

#### **3. Применение настроек и выход из меню**

1. Выбрать «Apply» (Применить), затем нажать  $\vee$ . Настройки подтверждены и выход из меню «Administrator Settings» (Настройки администратора) выполнен.

### **4-2. Функции меню «Administrator Settings» (Настройки администратора)** . . . . . . . . . . . . . . . . .

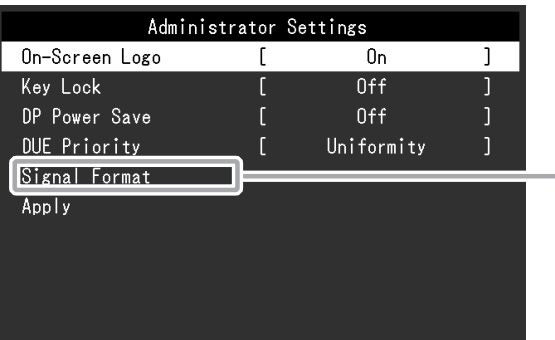

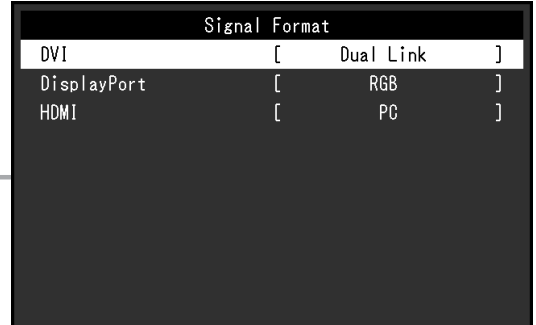

<span id="page-34-1"></span><span id="page-34-0"></span>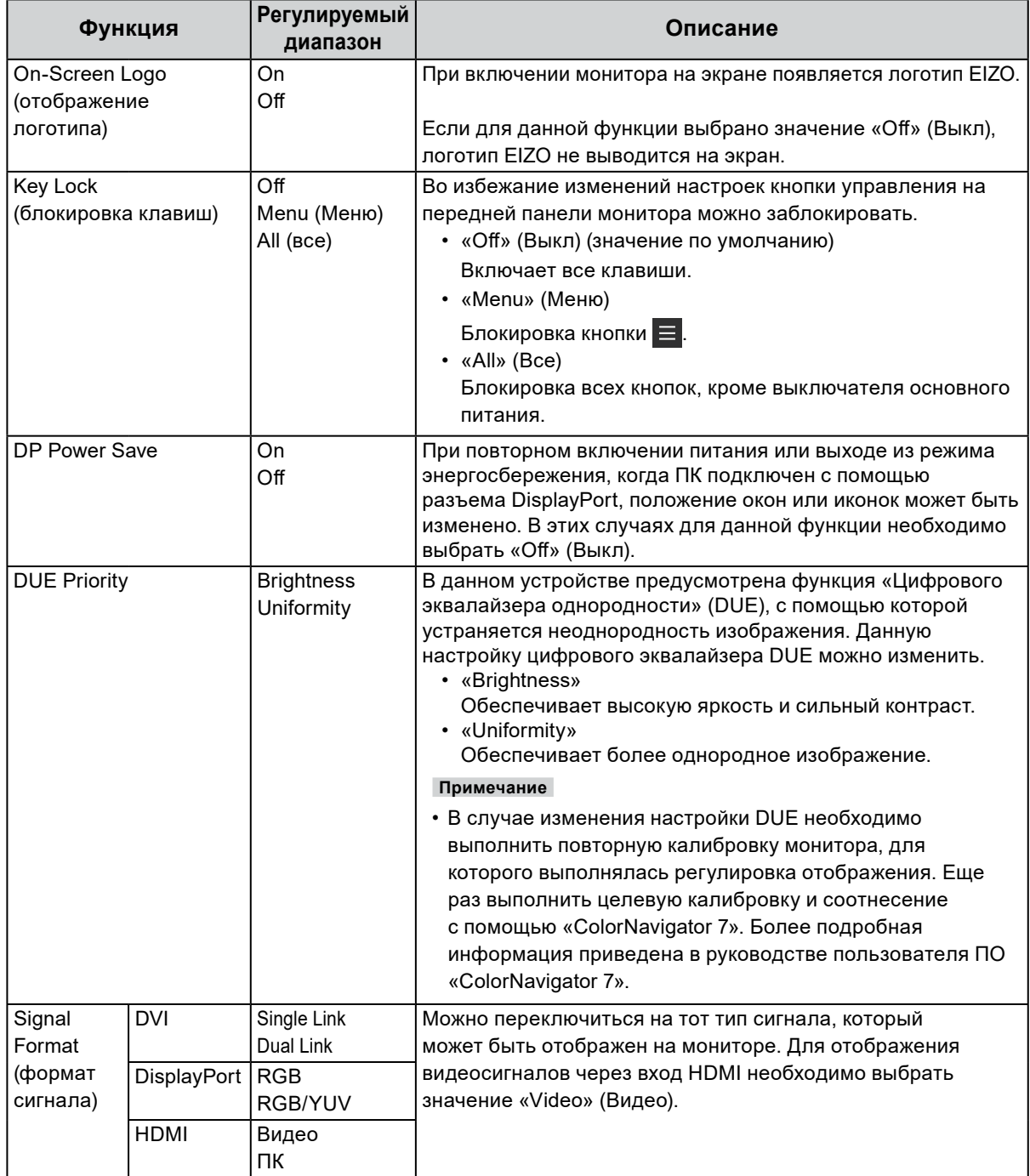

# **Глава 5 Поиск и устранение неисправностей**

. . . . . . . . . . . . . . . . . .

# **5-1. Отсутствует изображение**

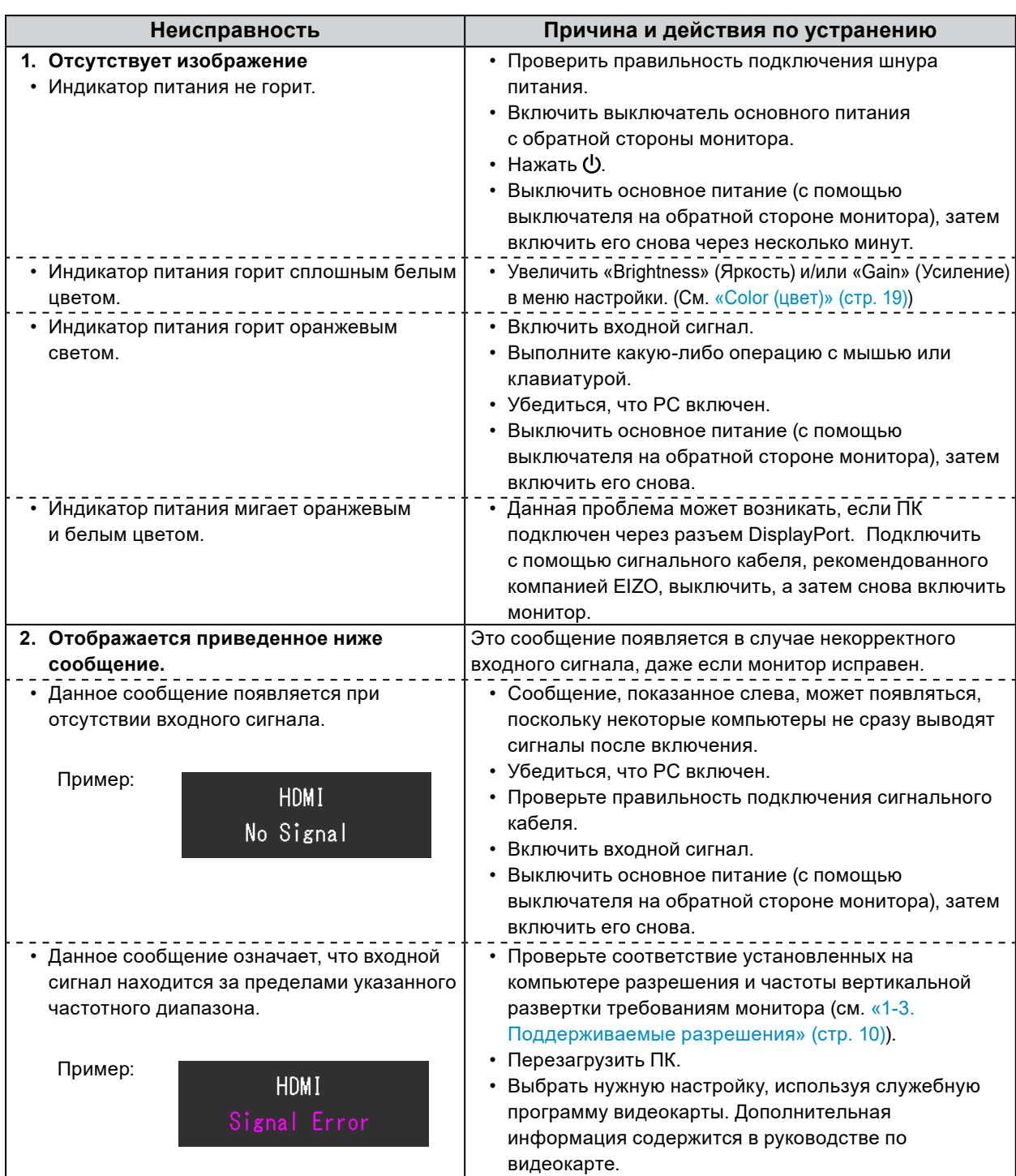

# **5-2. Плохое изображение**

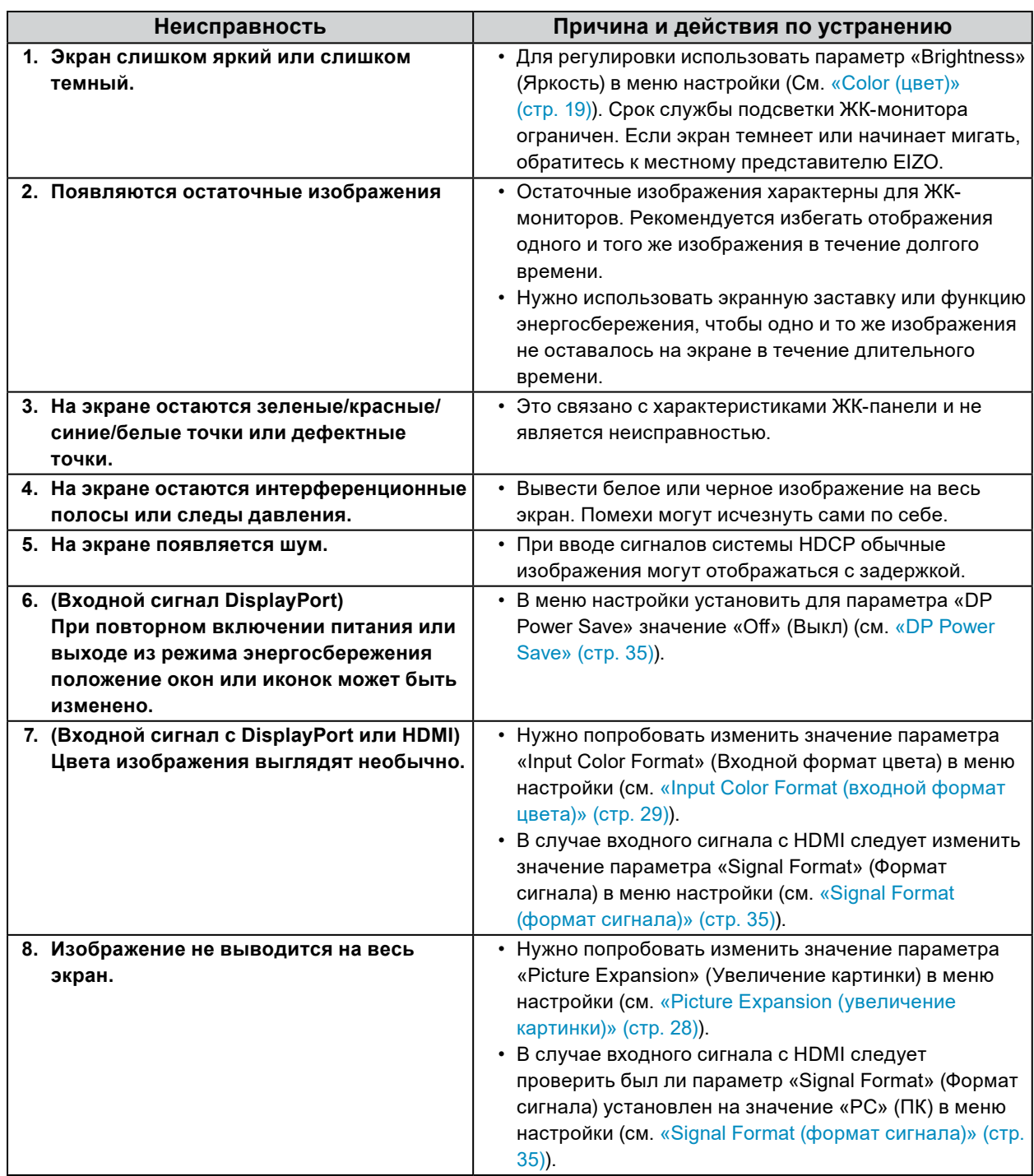

. . . . . . . . .

. . . . . . . . . . . . . .

# **5-3. Другие неисправности**

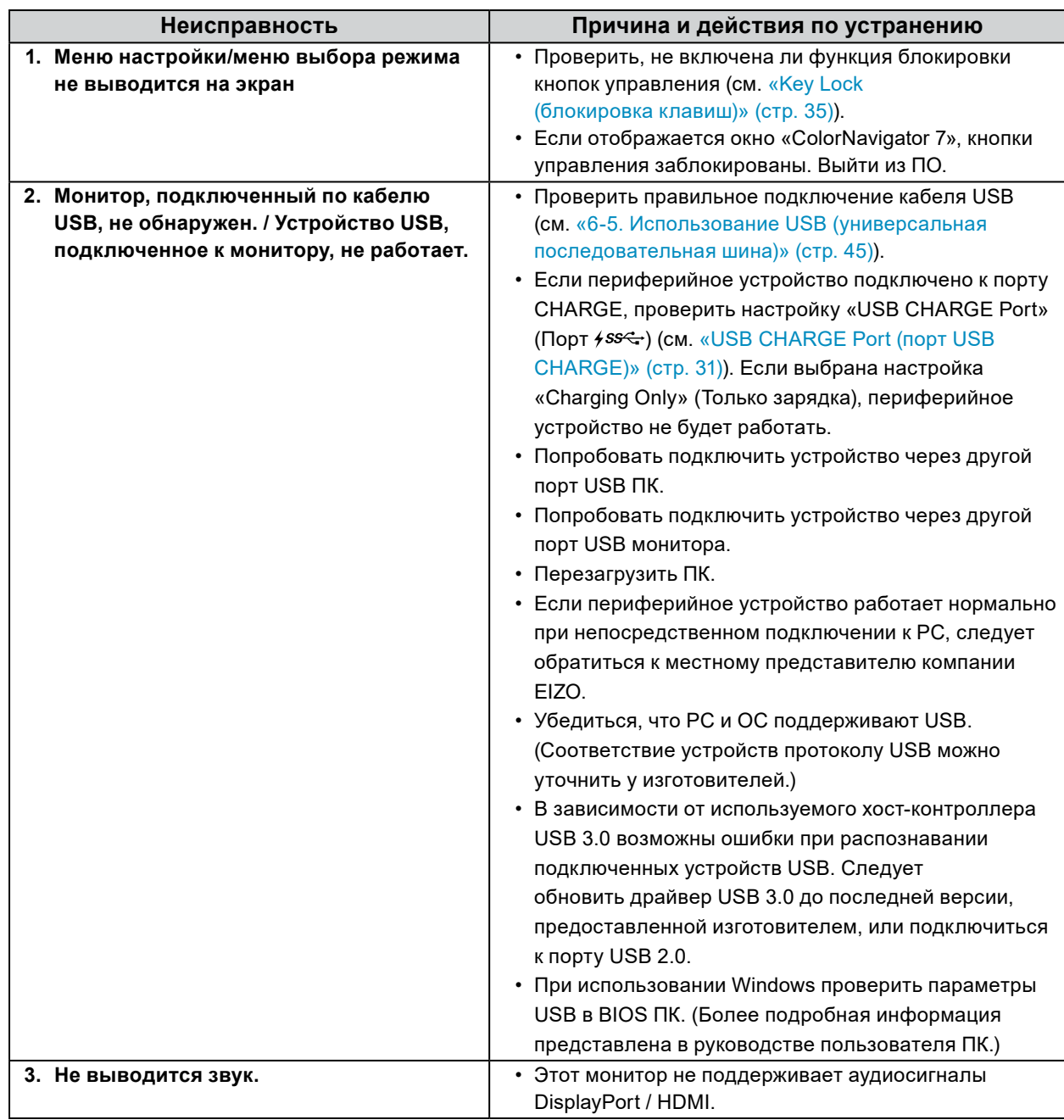

#### **5-4. Проблемы со встроенным датчиком калибровки и SelfCalibration** . . . . . . . . . . . . . . . . . . . . . . . . . . . . . . . . . .

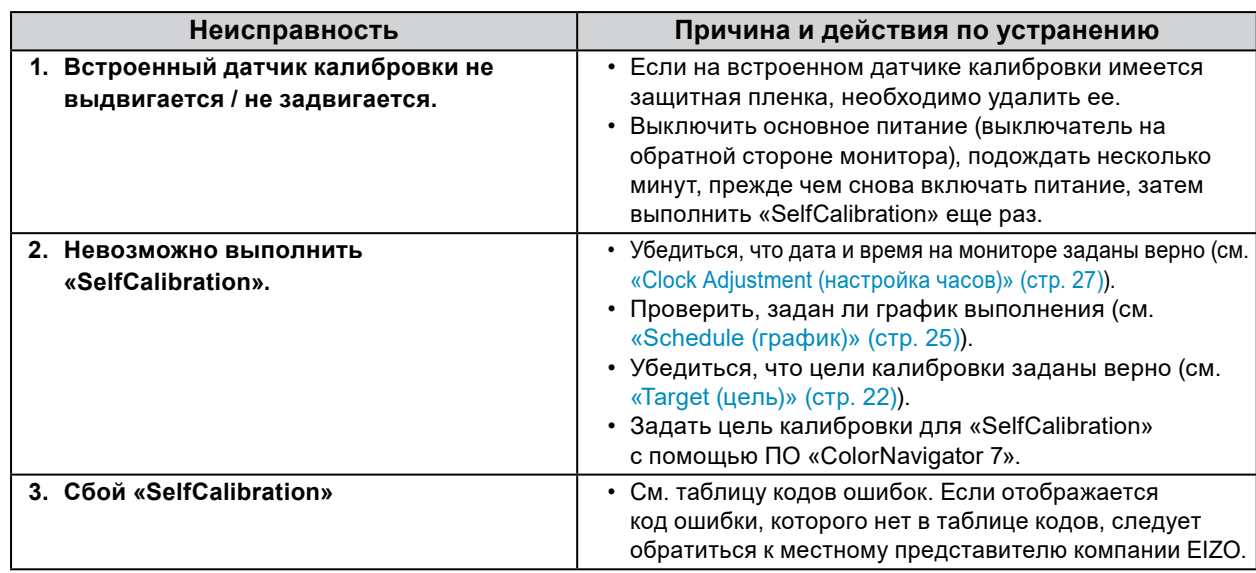

### **Таблица кодов ошибок**

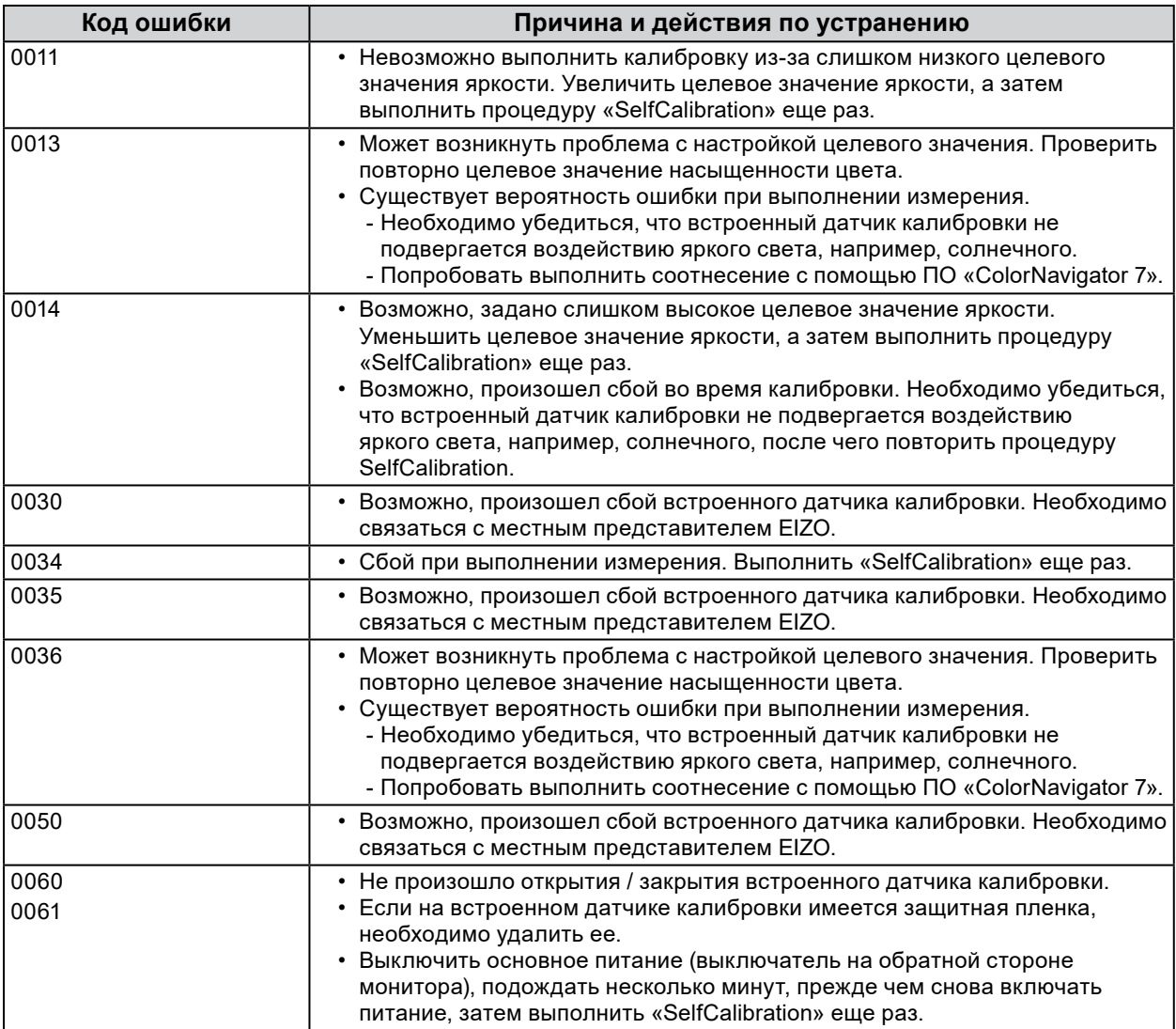

# **Глава 6 Справка**

# **6-1. Снятие стойки**

Секцию стойки данного изделия можно снять.

#### **Внимание**

- Нельзя двигать снятую стойку вверх или вниз. Такие действия могут стать причиной травмирования персонала или повреждения оборудования.
- Монитор и стойка тяжелые. Их падение может привести к травмированию персонала или повреждению оборудования.
- **1. Во избежание повреждений поверхности панели монитор следует положить панелью вниз на мягкую ткань, размещенную на устойчивой поверхности.**

### **2. Снять стойку.**

Нажмите и удерживайте кнопку блокировки (1), крепко возьмитесь за опору стойки и потяните стойку в направлении основания стойки (2).

Когда выступ, удерживающий стойку, ослабнет, снимите стойку (3).

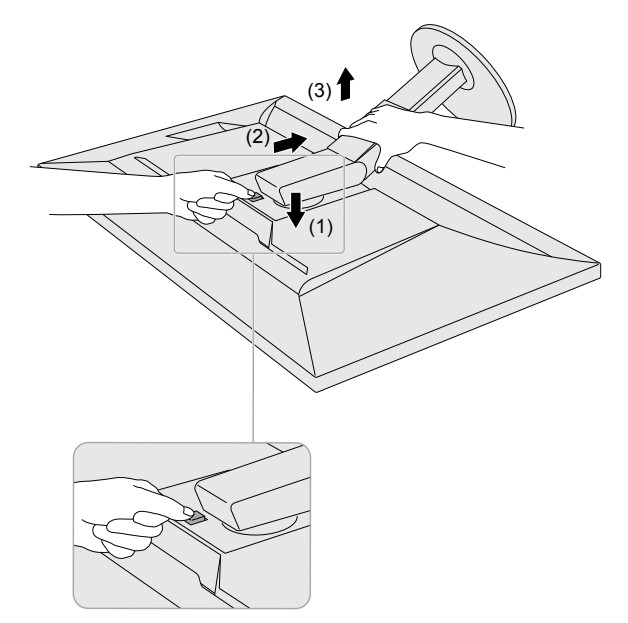

# **6-2. Присоединение опционального кронштейна**

<span id="page-40-0"></span>Опциональный кронштейн (или опциональную стойку) можно присоединить после удаления секции стойки. Опциональные кронштейны (или стойки) можно найти на сайте компании. [www.eizoglobal.com](https://www.eizoglobal.com)

#### **Внимание**

- Установку опционального кронштейна или стойки следует выполнять согласно инструкциям в соответствующем руководстве пользователя.
- При использовании кронштейна или стойки от другого изготовителя нужно заранее проверить следующие параметры и выбрать модель, совместимую со стандартом VESA. Для крепления кронштейна или стойки использовать крепежные винты VESA, которые поставляются вместе с данным продуктом.
	- Расстояние между отверстиями под винты: 100 мм × 100 мм
	- Наружные размеры крепежной секции VESA кронштейна или стойки: 122 мм × 122 мм или менее
	- Толщина пластины: 2,6 мм
- Должна быть достаточно прочной, чтобы выдержать вес монитора (без стойки) и прикрепленных элементов, например, кабелей.
- При использовании кронштейна или стойки они должны закрепляться так, чтобы обеспечить следующие углы наклона монитора.
- Вверх 45˚, вниз 45˚
- После установки стойки или кронштейна присоединить кабели.
- Нельзя двигать снятую стойку вверх или вниз. Такие действия могут стать причиной травмирования персонала или повреждения оборудования.
- Монитор, кронштейн и стойка тяжелые. Их падение может привести к травмированию персонала или повреждению оборудования.
- При установке монитора в портретной ориентации его нужно повернуть на 90˚ по часовой стрелке.

#### **Присоединение опционального кронштейна (или опциональной стойки)**

#### **1. Установить кронштейн или стойку на монитор.**

Для крепления кронштейна или стойки использовать крепежные винты VESA, которые поставляются вместе с данным продуктом.

#### **Крепление оригинальной стойки**

- **1. Во избежание повреждений поверхности панели монитор следует положить панелью вниз на мягкую ткань, размещенную на устойчивой поверхности.**
- **2.Удалить фиксирующие винты на опциональном кронштейне (или опциональной стойке), а затем отсоединить опциональный кронштейн (или опциональную стойку).**

#### **3. Установить оригинальную стойку.**

Необходимо вставить четыре выступа на стойке в четыре квадратных отверстия на задней панели (**1**) и сместить стойку в направлении верхней части монитора до щелчка (**2**).

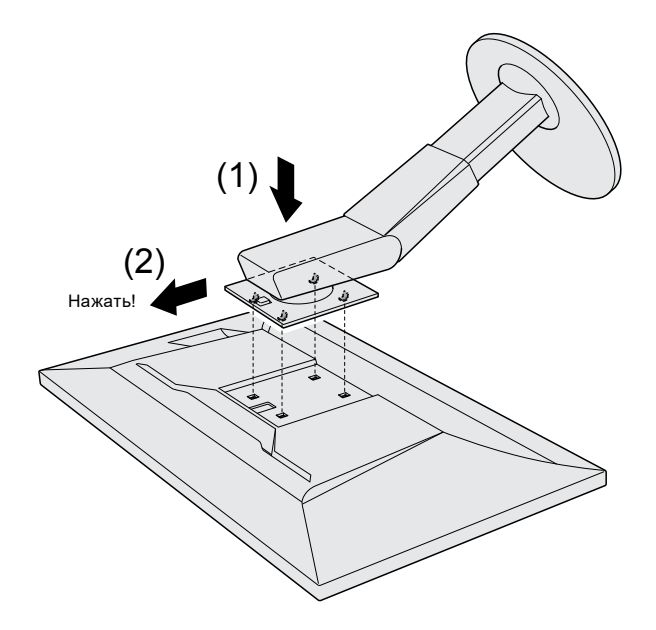

# **6-3. Присоединение/отсоединение держателя кабелей**

<span id="page-42-0"></span>В комплект поставки настоящего изделия входит держатель кабелей. С помощью держателя кабелей можно аккуратно разместить кабели, подключенные к монитору.

#### **Порядок присоединения**

- **1. Пропустить кабели через держатель кабелей.**
- **2.Закрыть держатель кабелей.**

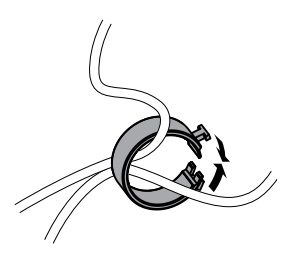

**3. Закрытый держатель кабелей вставить в стойку.**

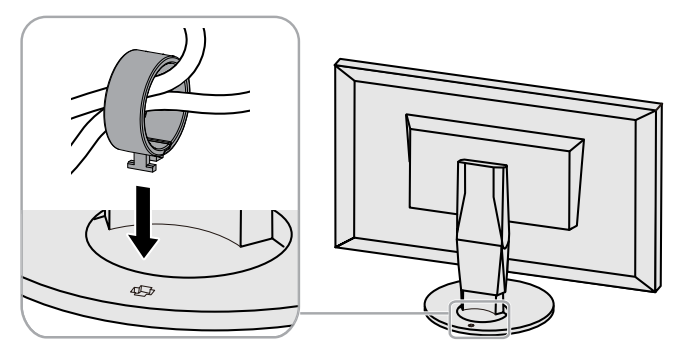

#### **Примечание**

• Держатель кабелей можно вставлять параллельно или перпендикулярно стойке. Направление установки держателя кабелей должно соответствовать направлению кабелей.

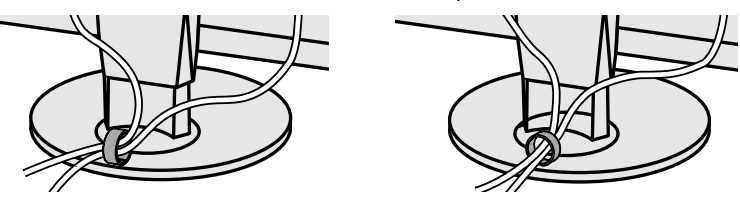

#### **Порядок отсоединения**

- **1. Закрыть держатель кабелей.**
- **2.Закрытый держатель кабелей вытянуть из стойки.**

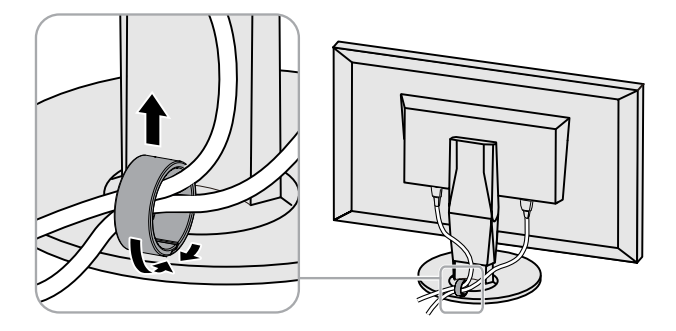

# **6-4. Подключение нескольких внешних устройств**

К изделию можно подключить несколько внешних устройств и использовать их поочередно.

#### **Примеры подключения**

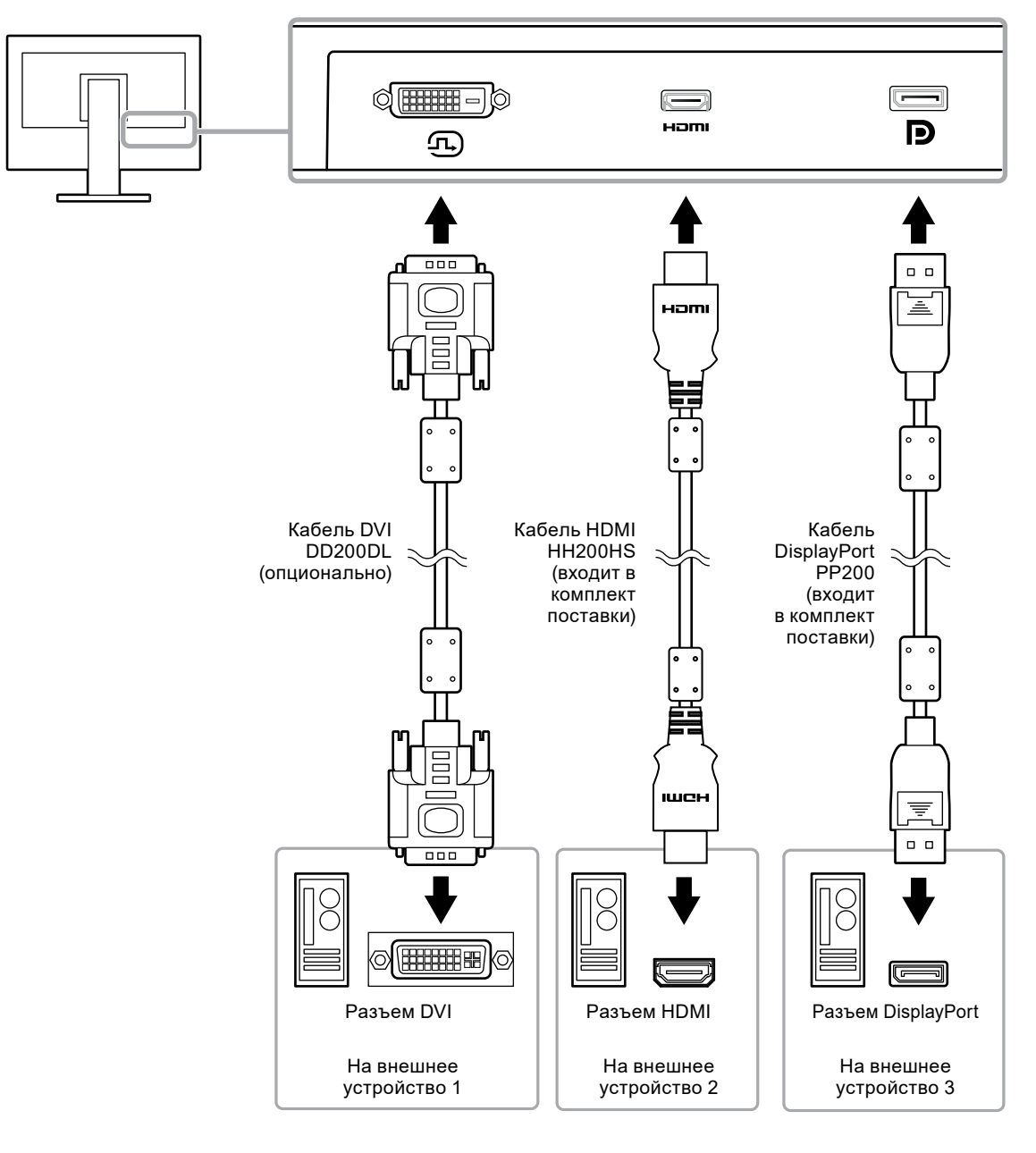

#### **Примечание**

- Входной сигнал меняется каждый раз при нажатии кнопки управления ( $\Box$ ) на передней панели монитора. Выбранное название входного разъема отображается в нижнем правом углу экрана.
- Данное изделие автоматически распознает разъем, через который подается сигнал, и выводит на экран соответствующие изображения. Более подробную информацию см. в [«Auto Input Detection](#page-29-1)  [\(автоматическое определение ввода\)» \(стр. 30\).](#page-29-1)

# <span id="page-44-0"></span>**6-5. Использование USB (универсальная последовательная шина)**

Монитор оборудован USB-разветвителем. При подключении к совместимому PC он работает как USB-разветвитель, позволяя подключать периферийные устройства USB.

#### **Примечание**

- Данное изделие поддерживает USB 3.0. При подключении периферийных устройств с поддержкой USB 3.0 обеспечивается высокоскоростная передача данных (но только в том случае, если для подключения к PC используется кабель USB, а периферийное устройство совместимо с USB 3.0).
- Выходной порт USB  $\frac{55}{5}$  также поддерживает функцию быстрой зарядки. Благодаря этой функции можно быстро подзарядить смартфон или планшет. (См. [«USB CHARGE Port \(порт USB CHARGE\)» \(стр.](#page-30-0)  [31\)](#page-30-0))

#### **●Требования к системной среде**

- PC, оборудованный портом USB
- Windows 10 / Windows 8.1 / Windows 7 либо Mac OS X 10.7.5 или более поздней версии
- Кабель USB (UU200SS (USB 3.0))

#### **Внимание**

- Этот монитор может не работать с некоторыми PC, ОС или определенными периферическими устройствами. Совместимость устройств USB следует уточнять у их изготовителей.
- Когда монитор находится в режиме энергосбережения, устройства, подключенные к выходным портам USB, продолжают работать. Поэтому энергопотребление монитора меняется в зависимости от подключенных устройств, даже в режиме энергосбережения.
- Когда основное питание монитора выключено, устройство, подключенное к выходному порту USB, не работает.
- Если для параметра «USB CHARGE Port» (Порт USB CHARGE) в меню «Preferences» (Глобальные параметры) выбрано значение «Charging Only» (Только зарядка), периферийное устройство при подключении к порту  $\frac{1}{2}$  работать не будет.
- Прежде чем выбирать настройку «USB CHARGE Port» (Порт USB CHARGE), следует убедиться, что передача данных между периферийными устройствами, подключенными к монитору, и ПК завершена. При выборе данной настройки все процессы передачи данных будут временно прекращены.

### **●Порядок подключения (настройка функции USB)**

- 1. Сначала подключить монитор к ПК с помощью сигнального кабеля, затем включить ПК.
- 2. Соединить выходной порт USB на ПК и входной порт USB 1 на мониторе посредством кабеля USB.

Настройка функции USB-разветвителя происходит автоматически при подключении кабеля USB.

3. Подключить устройство USB к выходному порту USB на мониторе.

#### **Примечание**

• По умолчанию включен входной порт USB 1. Для подключения двух ПК см. «USB Selection (выбор [USB\)» \(стр. 32\)](#page-31-1).

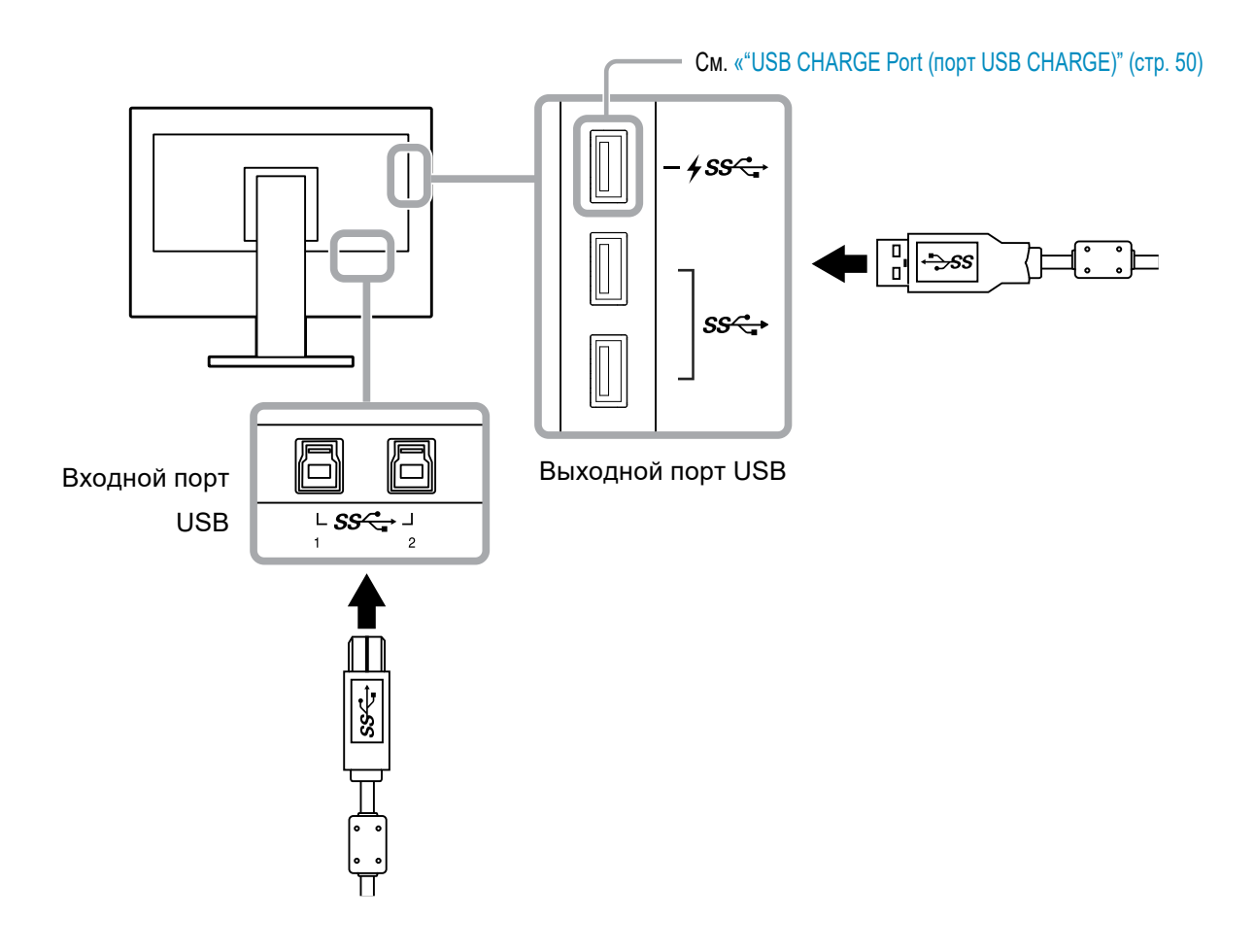

# **6-6. Технические характеристики**

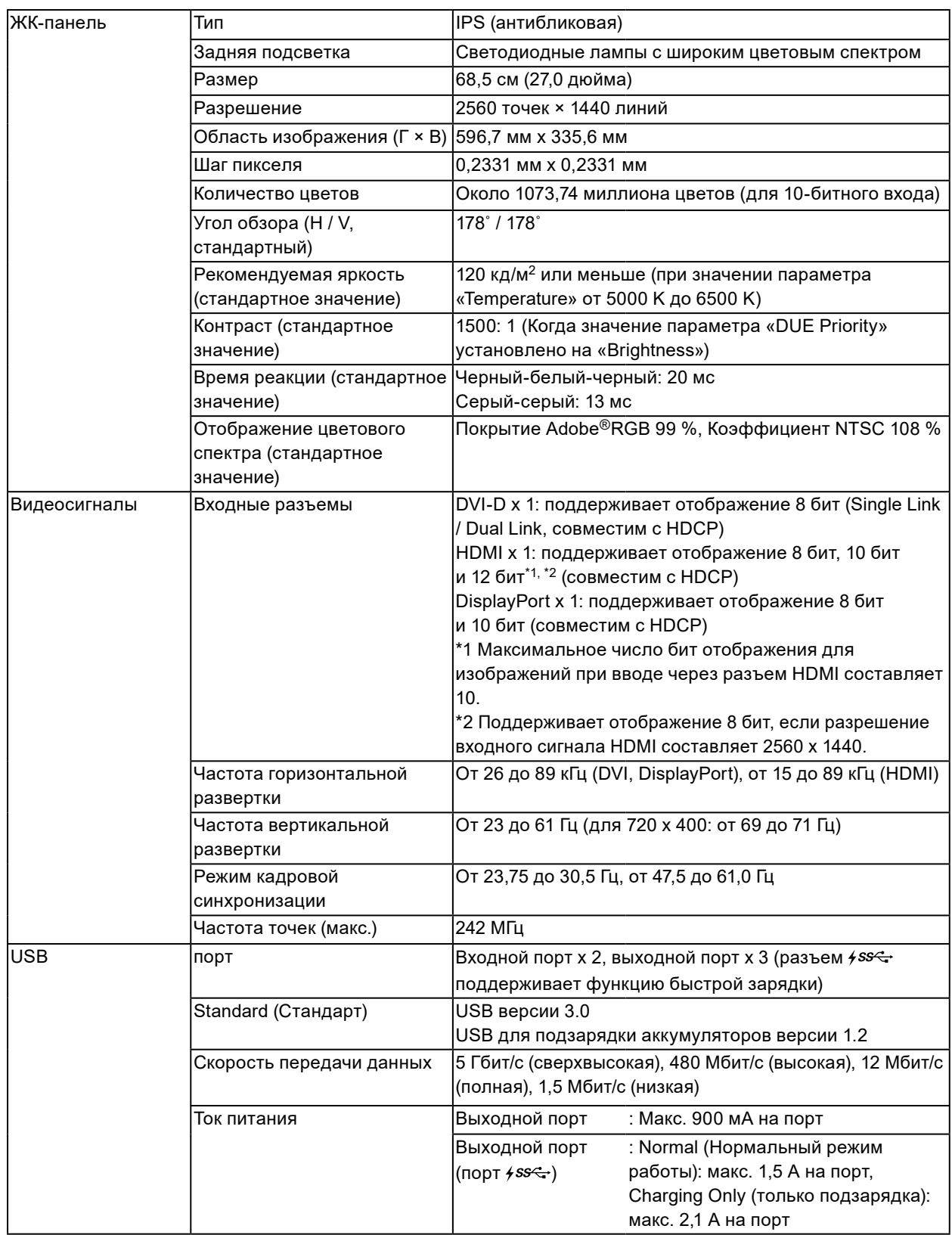

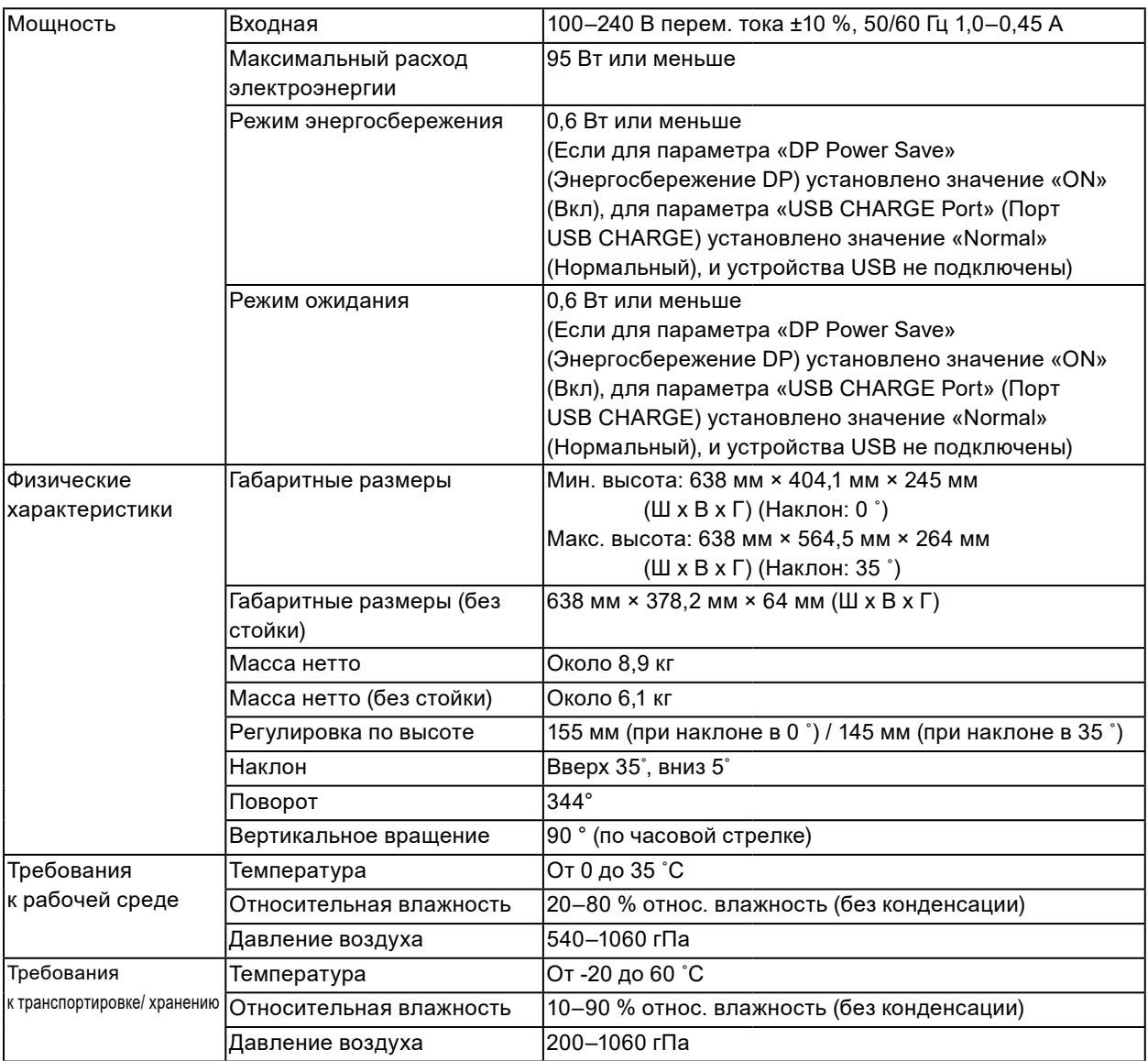

### **●Габаритные размеры**

Ед. изм.: мм

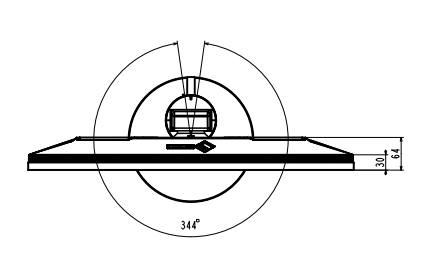

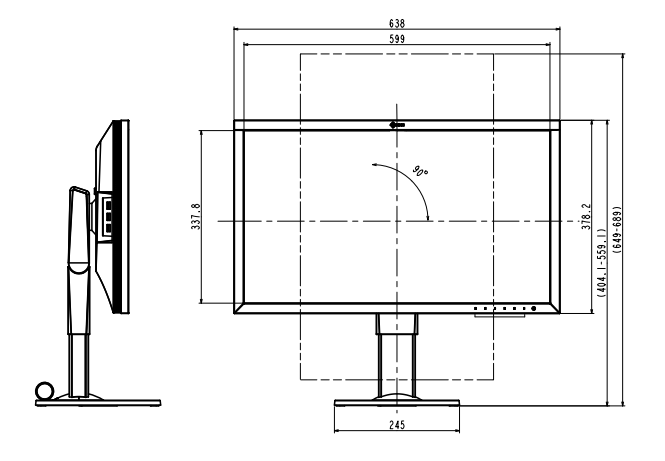

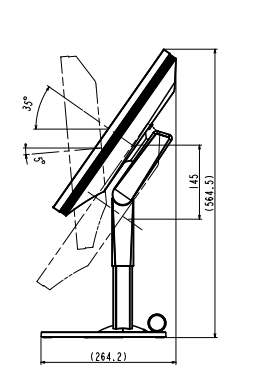

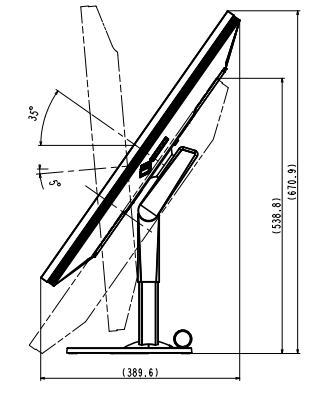

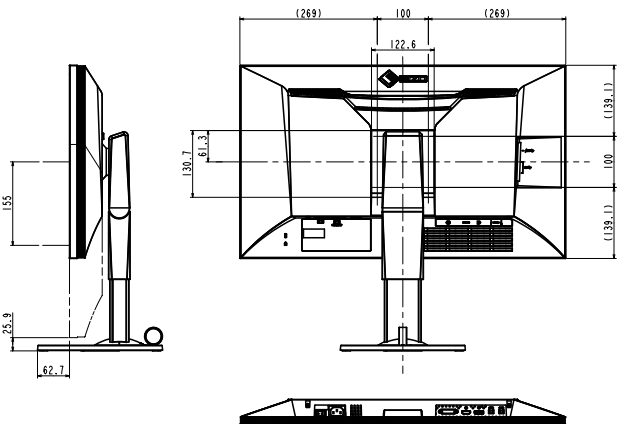

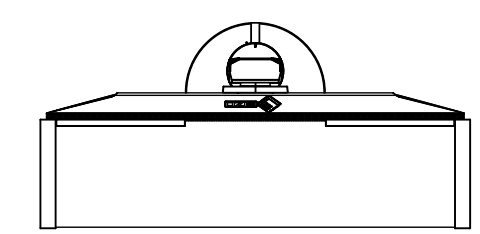

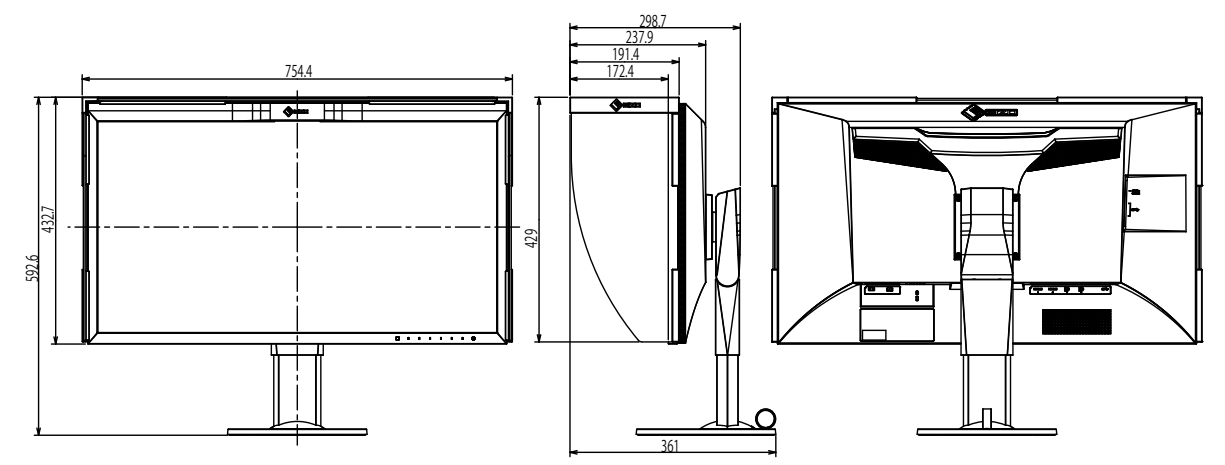

### **●Основные настройки по умолчанию**

<span id="page-49-0"></span>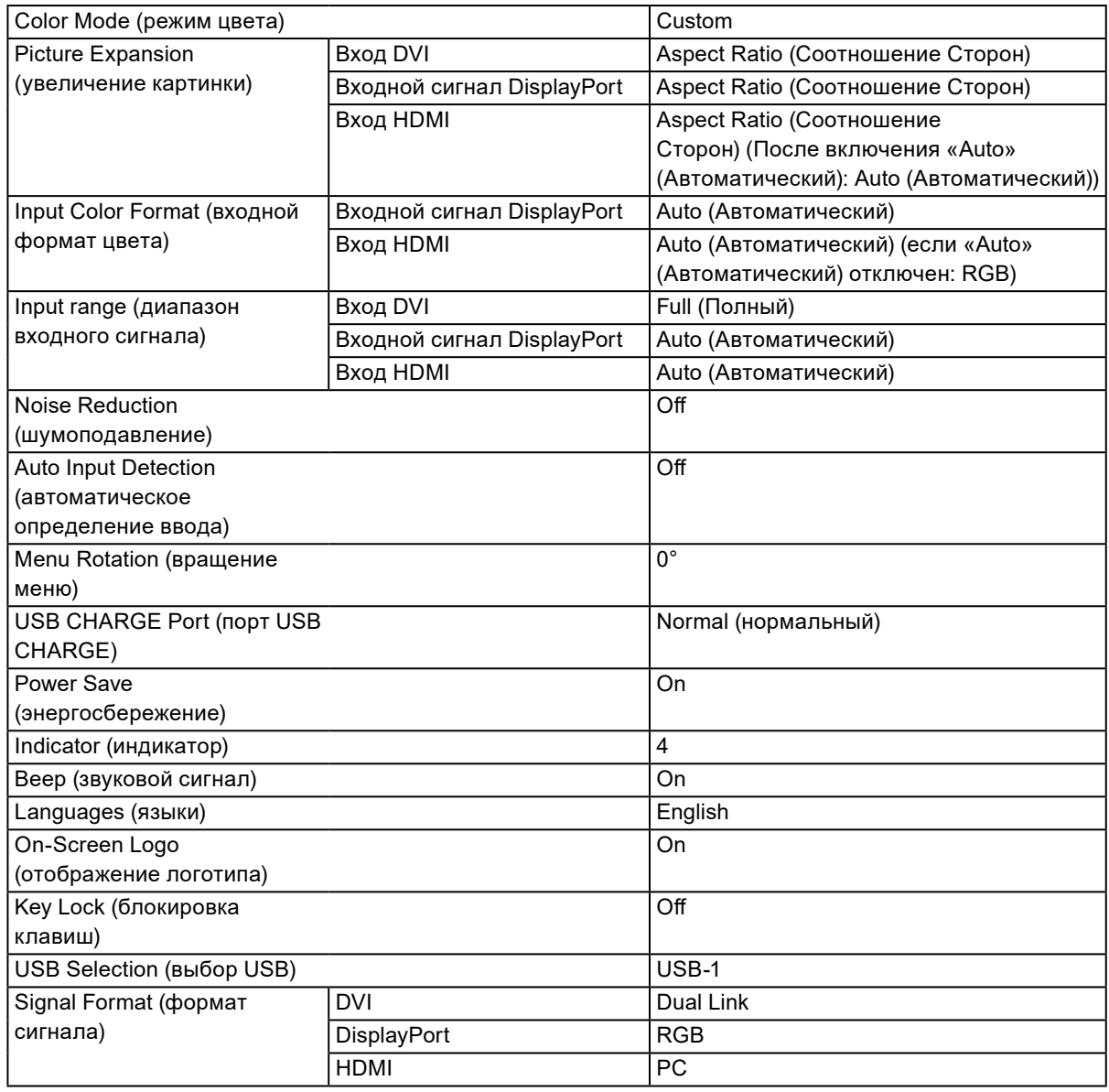

### <span id="page-49-1"></span>**●Принадлежности**

Последнюю информацию о принадлежностях можно узнать на сайте компании[. www.eizoglobal.com](https://www.eizoglobal.com)

# **Глава 7 Глоссарий**

#### **Adobe®RGB**

Это определение практического цветового пространства RGB, предложенного компанией Adobe Systems в 1998 г. Диапазон воспроизведения цвета (цветовой спектр) шире, чем в sRGB, и легко адаптируется для применения, например, в печати.

#### **DisplayPort**

Это стандартный интерфейс для приведения сигналов изображения в соответствие со стандартом VESA. Он был создан с целью заменить традиционные DVI и аналоговые интерфейсы, и он может передавать сигналы с высоким разрешением и звуковые сигналы, которые не поддерживаются DVI. Разъемы стандартного размера и малого размера стандартизированы.

#### **DVI (цифровой видеоинтерфейс)**

DVI – стандартный цифровой видеоинтерфейс. DVI обеспечивает передачу цифровых данных

PC без потерь.

Сюда также входят система передачи TMDS и разъемы DVI. Существует два типа разъемов DVI. Разъем DVI-D предназначен только для входа цифрового сигнала. Разъем DVI-I используется для входа как цифровых, так и аналоговых сигналов.

#### **Gain**

Эта функция используется для регулировки красного, зеленого и синего в каждом из цветовых параметров. ЖК-монитор отображает цвета за счет света, проходящего через плоский цветной светофильтр. Красный, зеленый и синий – три основных цвета. Все цвета, отображаемые на экране, отображаются путем комбинации этих трех цветов. Оттенок цвета можно изменить с помощью настройки интенсивности (объема) света, проходящего через каждый из цветных светофильтров.

#### **Gamma**

Как правило, яркость монитора изменяется нелинейно, в зависимости от уровня входного сигнала, который называется «Показатель гамма». При низких значениях гаммы область средних тонов отображается ярче, при высоких - темнее. Изменение значения гаммы не влияет на контрастность. Необходимо выбрать значение гаммы, подходящее для отображаемого содержимого.

#### **HDCP (система защиты цифрового содержимого, передаваемого по каналам с высокой пропускной способностью)**

Система кодирования цифровых сигналов, разработанная для защиты от копирования цифрового содержимого (видео, музыка и т. п.).

Она позволяет безопасно передавать цифровое содержимое за счет кодирования цифровых данных, отправленных через разъемы DVI или HDMI, на выходе и их декодирования на входе.

Цифровое содержимое нельзя воспроизвести, если оборудование со стороны входа и выхода несовместимо с системой HDCP.

#### **HDMI (Мультимедийный интерфейс высокой четкости)**

HDMI — это стандарт цифрового интерфейса, разработанный для бытовой электроники или аудио-видеоустройств. Этот стандарт выпущен на основании стандарта DVI, определяющего спецификации интерфейсов для подключения PC к монитору. Визуальный, звуковой и управляющий сигнал без компрессии передаются по одному кабелю.

**L\***

 $L^*$  – это насыщенность белого, которая основана на цветовых пространствах CIELUV и CIELAB. CIELUV и CIELAB – это цветовые пространства, которые описывают отношения между цветом и зрением человека, где L\* соответствует имеющейся яркости.

#### **Разрешение**

ЖК-панель состоит из множества пикселей определенного размера, которые создают изображения за счет подсветки. Данный монитор состоит из 2560 горизонтальных пикселей и 1440 вертикальных пикселей. При разрешении 2560 × 1440 все пиксели подсвечены как полный экран (1:1).

#### **sRGB (Стандарт RGB)**

Международный стандарт цветовоспроизведения и пространства цветов для периферийных устройств (мониторов, принтеров, цифровых камер, сканеров). Как способ простого подбора цветов для Интернета, цвета могут отображаться с использованием оттенков, близких к тем, которые используются устройствами передачи и приема данных.

#### **Температура**

Цветовая температура – способ измерения белого цветового тона, как правило, измеряемая в градусах по Кельвину. Экран становится красноватым при низкой цветовой температуре и синеватым — при высокой температуре. Это похоже на изменение цвета пламени в зависимости от температуры. 5000 K: белый, слегка красноватый 6500 K: белый, который называют дневным сбалансированным цветом

9300 K: белый, слегка синеватый

#### **Цветовое пространство**

Доступны YUV, RGB и пр. YUV передает цвет с помощью яркости (Y), разности синего цвета (U) и разности красного цвета (V). В модели RGB это выполняется с помощью градации 3 цветов, красного (R), зеленого (G) и синего (B).

# **Приложение**

# **Товарный знак**

Термины HDMI и HDMI High-Definition Multimedia Interface, а также логотип HDMI являются товарными знаками или зарегистрированными товарными знаками компании HDMI Licensing, LLC в Соединенных Штатах Америки и других странах.

Логотип DisplayPort Compliance и VESA – зарегистрированные товарные знаки ассоциации Video Electronics Standards Association.

Логотип SuperSpeed USB Trident — зарегистрированный товарный знак USB Implementers Forum, Inc.

Логотипы USB Power Delivery Trident – зарегистрированные товарные знаки USB Implementers Forum, Inc.

。<br>*ss*←[

DICOM – зарегистрированный товарный знак Национальной ассоциации производителей электрооборудования для публикаций ее стандартов, касающихся обмена цифровой медицинской информацией.

Kensington и MicroSaver — зарегистрированные товарные знаки корпорации ACCO Brands. Thunderbolt является зарегистрированным товарным знаком корпорации Intel в США и/или других странах.

Microsoft и Windows являются зарегистрированными товарными знаками корпорации Майкрософт в США и других странах.

Adobe является зарегистрированным товарным знаком компании Adobe Systems Incorporated в США и других странах.

Apple, macOS, Mac OS, OS X, Macintosh и ColorSync являются зарегистрированными товарными знаками Apple Inc.

EIZO, EIZO Logo, ColorEdge, CuratOR, DuraVision, FlexScan, FORIS, RadiCS, RadiForce, RadiNET, Raptor и ScreenManager – зарегистрированные товарные знаки корпорации EIZO в Японии и других странах.

ColorEdge Tablet Controller, ColorNavigator, EcoView NET, EIZO EasyPIX, EIZO Monitor Configurator, EIZO ScreenSlicer, G-Ignition, i•Sound, Quick Color Match, RadiLight, Re/Vue, SafeGuard, Screen Administrator, Screen InStyle, ScreenCleaner и UniColor Pro являются товарными знаками EIZO Corporation.

Все остальные названия компаний и продуктов являются товарными знаками или зарегистрированными товарными знаками их владельцев.

### **Лицензия**

Используемый для данного изделия растровый шрифт разработан компанией Ricoh Industrial Solutions Inc.

# **Федеральная комиссия связи США, Декларация соответствия**

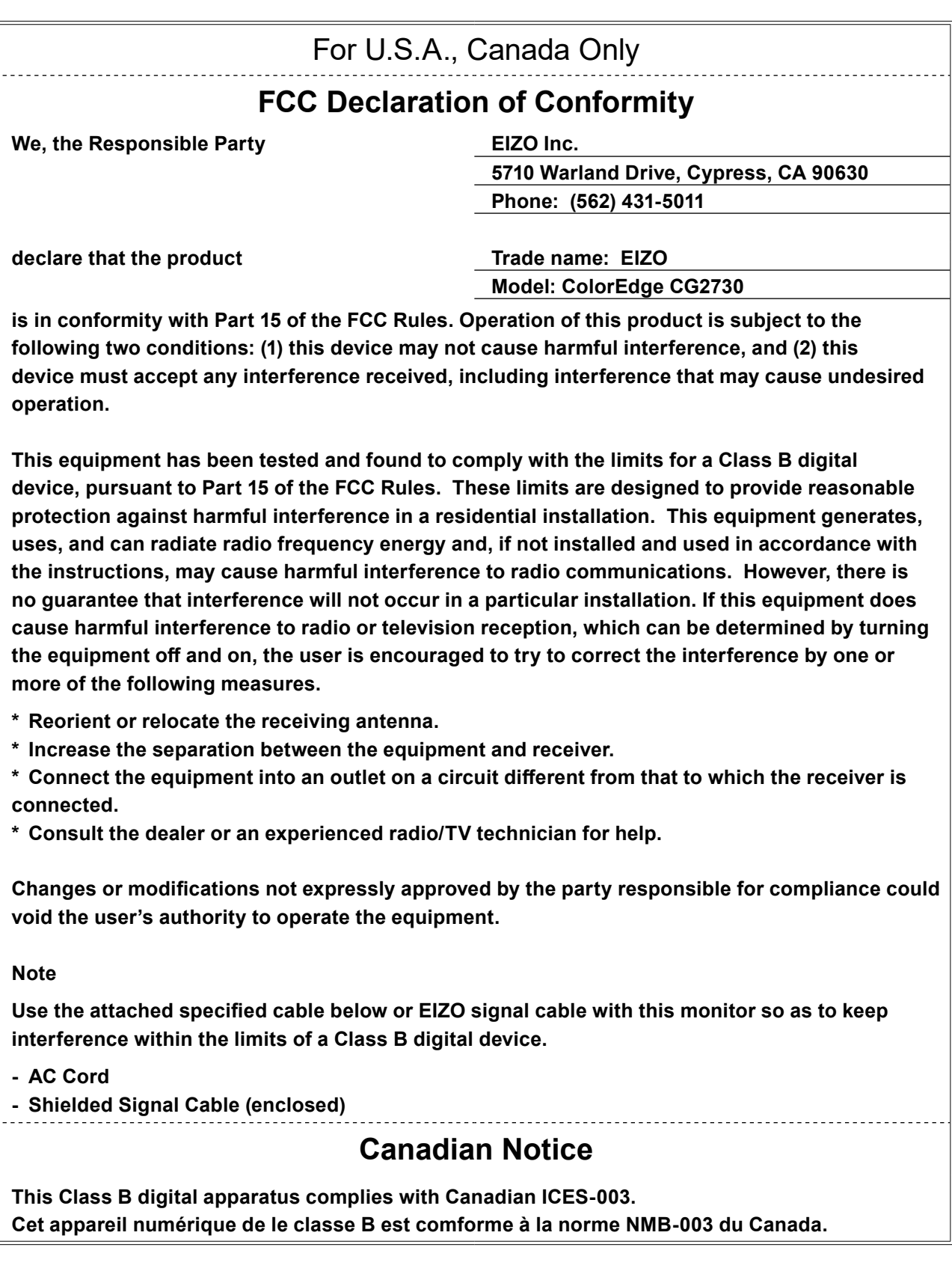

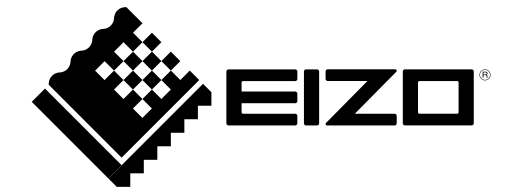

03V25800C1 UM-CG2730